# Stručné pokyny k obsluze Proservo NMS83

Měření v nádržích

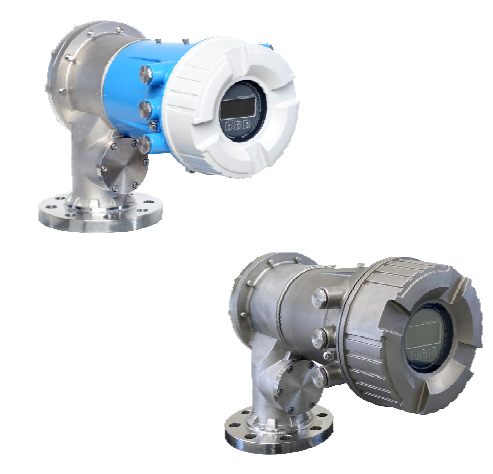

Tyto pokyny představují stručné pokyny k obsluze; nejsou náhradou návodu k obsluze náležícího zařízení.

Podrobné informace lze vyhledat v návodu k obsluze a v další dokumentaci:

K dispozici pro všechny verze zařízení z následujících zdrojů:

- Internet: [www.endress.com/deviceviewer](http://www.endress.com/deviceviewer)
- Smartphon/tablet: *Endress+Hauser Operations App*

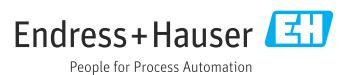

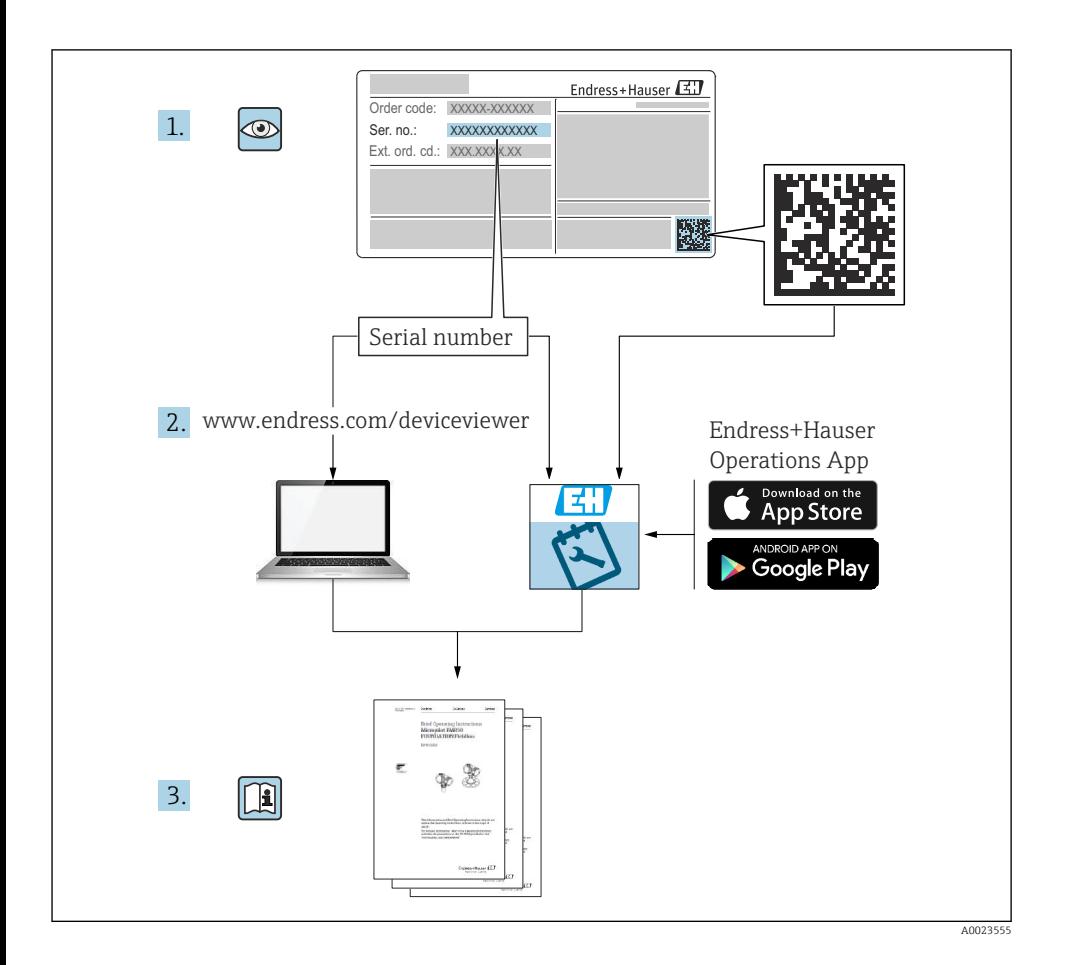

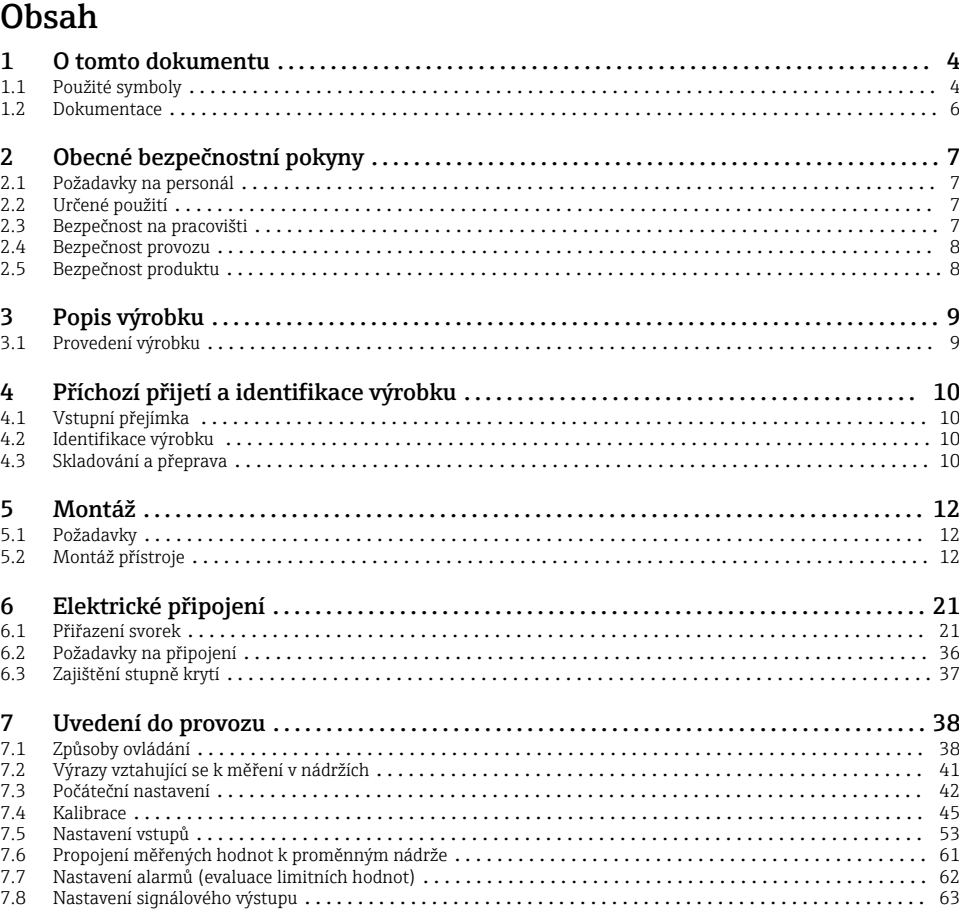

# <span id="page-3-0"></span>1 O tomto dokumentu

### 1.1 Použité symboly

#### 1.1.1 Bezpečnostní symboly

#### **A** NEBEZPEČÍ

Tento symbol upozorňuje na nebezpečnou situaci. Pokud se této situaci nevyhnete, bude to mít za následek vážné nebo smrtelné zranění.

#### **VAROVÁNÍ**

Tento symbol upozorňuje na nebezpečnou situaci. Pokud se této situaci nevyhnete, může to mít za následek vážné nebo smrtelné zranění.

#### **AUPOZORNĚNÍ**

Tento symbol upozorňuje na nebezpečnou situaci. Pokud se této situaci nevyhnete, bude to mít za následek menší nebo střední zranění.

#### **OZNÁMENÍ**

Tento symbol obsahuje informace o postupech a dalších skutečnostech, které nevedou ke zranění osob.

#### 1.1.2 Elektrické symboly

## $\sim$

Střídavý proud

### $\overline{\phantom{1}}$

Stejnosměrný proud a střídavý proud

Stejnosměrný proud

#### 

Zemnění

Zemnicí svorka, která je s ohledem na bezpečnost pracovníka obsluhy připojena na zemnicí systém.

#### Ochranné zemnění (PE)

Zemnicí svorky, které musí být připojeny k zemi před provedením jakéhokoli dalšího připojení.

Zemnicí svorky jsou umístěné uvnitř a vně přístroje:

- Vnitřní zemnicí svorka: Ochranné uzemnění je připojeno k síťovému napájení.
- Vnější zemnicí svorka: Přístroj je připojen k provoznímu systému uzemnění.

#### 1.1.3 Symboly nástrojů

### $\bullet$

Šroubovák s křížovou hlavou

 $\bullet$ Plochý šroubovák

# $\Omega$

Šestihranný šroubovák

 $\bigcirc$ Inbusový klíč

Ø Klíč otevřený plochý

### 1.1.4 Symboly pro určité typy informací a grafika

**√** Povoleno Postupy, procesy a kroky, které jsou povolené

 Upřednostňované Postupy, procesy a kroky, které jsou upřednostňované

### **X** Zakázáno

Postupy, procesy a kroky, které jsou zakázané

**H** Tip Označuje doplňující informace

m Odkaz na dokumentaci

 $\blacksquare$ Odkaz na obrázek

Poznámka nebo jednotlivý krok, které je třeba dodržovat

1. , 2. , 3. Řada kroků

حطا Výsledek určitého kroku

 $\circledcirc$ Vizuální inspekce

 $\Box$ Operace přes ovládací nástroj

A Parametr chráněný proti zápisu

1, 2, 3, ... Čísla položek

A, B, C, ... Pohledy

### $\Lambda \rightarrow \blacksquare$  Bezpečnostní pokyny

Dodržujte bezpečnostní pokyny obsažené v příslušném Návodu k obsluze

Tepelná odolnost připojovacích kabelů Specifikuje minimální hodnotu tepelné odolnosti připojovacích kabelů

### <span id="page-5-0"></span>1.2 Dokumentace

Na webu společnosti Endress+Hauser [\(www.endress.com/downloads\)](https://www.endress.com/downloads) jsou v sekci Ke stažení k dispozici tyto druhy dokumentace:

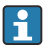

Přehled rozsahu související technické dokumentace naleznete zde:

- *Device Viewer* [\(www.endress.com/deviceviewer\)](https://www.endress.com/deviceviewer): Zadejte sériové číslo z typového štítku.
- *Aplikace Endress+Hauser Operations*: Zadejte výrobní číslo ze štítku nebo naskenujte kód matice na štítku.

#### 1.2.1 Technické informace (TI)

#### Pomůcka pro plánování

Tento dokument obsahuje veškeré technické údaje o zařízení a poskytuje přehled příslušenství a dalších výrobků, které pro dané zařízení lze objednat.

#### 1.2.2 Stručný návod k obsluze (KA)

#### Průvodce, který vás rychle provede postupem k získání 1. měřené hodnoty

Stručné pokyny k obsluze obsahují veškeré zásadní informace od vstupní přejímky po prvotní uvedení do provozu.

#### 1.2.3 Návod k obsluze (BA)

Návod k obsluze obsahuje všechny informace, které jsou vyžadovány v různých fázích životního cyklu přístroje: od identifikace produktu, příchozího převzetí a skladování přes montáž, připojení, provoz a uvedení do provozu až po řešení závad, údržbu a likvidaci.

Obsahuje rovněž podrobné vysvětlení každého jednotlivého parametru v menu obsluhy (kromě menu Expert). Tento popis je určen těm, kteří pracují s daným přístrojem v průběhu celé jeho životnosti a provádějí specifická nastavení.

#### 1.2.4 Popis parametrů zařízení (GP)

Popis parametrů zařízení poskytuje podrobné vysvětlení každého jednotlivého parametru v menu obsluhy v 2. části menu obsluhy: menu Expert. Obsahuje veškeré parametry zařízení a umožňuje přímý přístup k parametrům po zadání specifického kódu. Tento popis je určen těm, kteří pracují s daným přístrojem v průběhu celé jeho životnosti a provádějí specifická nastavení.

#### 1.2.5 Bezpečnostní pokyny (XA)

V závislosti na typu schválení jsou následující Bezpečnostní pokyny (XA) dodávány společně se zařízením. Tvoří pak nedílnou součást návodu k obsluze.

Na typovém štítku jsou uvedeny bezpečnostní pokyny (XA), které s přístrojem souvisejí.

#### 1.2.6 Pokyny pro montáž (EA)

Pokyny pro montáž se používají pro účely výměny vadné jednotky za funkční jednotku steiného typu.

# <span id="page-6-0"></span>2 Obecné bezpečnostní pokyny

### 2.1 Požadavky na personál

Pracovníci musí splňovat následující požadavky pro jejich úkoly:

- ‣ Vyškolení a kvalifikovaní odborníci musí mít pro tuto konkrétní funkci a úkol odpovídající vzdělání.
- ‣ Musí mít pověření vlastníka/provozovatele závodu.
- ‣ Musí být obeznámeni s národními předpisy.
- ‣ Před zahájením práce si přečtete pokyny uvedené v návodu k použití, doplňkové dokumentaci i na certifikátech (podle aplikace) a ujistěte se, že jim rozumíte.
- ‣ Řiďte se pokyny a dodržujte základní podmínky.

### 2.2 Určené použití

#### Použití a měřené materiály

V závislosti na objednané verzi může měřicí přístroj také měřit potenciálně výbušná, hořlavá, toxická a oxidující média.

Měřicí přístroje pro použití v nebezpečných oblastech, v hygienických aplikacích nebo aplikacích, kde existuje zvýšené riziko v důsledku procesního tlaku, jsou odpovídajícím způsobem označeny na výrobním štítku.

Aby bylo zajištěno, že měřicí zařízení zůstane po dobu provozu ve správném stavu:

- ‣ Měřicí přístroj používejte pouze v plném souladu s údaji na typovém štítku a všeobecnými podmínkami uvedenými v provozním návodu a doplňkové dokumentaci.
- ‣ Zkontrolujte typový štítek a ověřte, že lze objednané zařízení používat v určeném prostoru (např. ochrana proti výbuchu, bezpečnost tlakové nádoby) v souladu s určeným účelem.
- ‣ Používejte měřicí přístroj pouze pro média, proti kterým jsou materiály smáčené během procesu přiměřeně odolné.
- ‣ Pokud se měřicí přístroj neprovozuje za atmosférické teploty, je absolutně zásadní dodržení předmětných základních podmínek specifikovaných v související dokumentaci zařízení.
- ‣ Měřicí přístroj soustavně chraňte proti korozi v důsledku vlivů okolního prostředí.
- ▶ Dodržujte limitní hodnoty v části "Technické informace".

Výrobce neručí za škody způsobené nesprávným nebo jiným než zamýšleným použitím.

#### Zbytkové riziko

Během provozu může senzor dosáhnout teploty blížící se teplotě měřeného materiálu.

Nebezpečí popálení v důsledku zahřátých povrchů!

‣ Při vysokých procesních teplotách: Nainstalujte ochranu proti dotyku, abyste zabránili popálení.

### 2.3 Bezpečnost na pracovišti

Pro práci na zařízení a se zařízením:

‣ Používejte požadované osobní ochranné prostředky podle federálních/národních předpisů.

### <span id="page-7-0"></span>2.4 Bezpečnost provozu

Nebezpečí zranění!

- ‣ Používejte výhradně přístroj, který je v dokonalém technickém stavu, nevykazuje žádné závady a funguje bezchybně.
- ‣ Obsluha je zodpovědná za provoz přístroje bez rušení.

#### Prostor s nebezpečím výbuchu

Pro vyloučení nebezpečí pro osoby nebo zařízení, když je přístroj používán v prostředí s nebezpečím výbuchu (např. ochrana proti výbuchu):

- ‣ Podle štítku ověřte, že objednaný přístroj smí být uveden do provozu pro uvažované použití v prostředí s nebezpečím výbuchu.
- ‣ Dodržujte specifikace v samostatné doplňující dokumentaci, jež tvoří nedílnou součást tohoto návodu.

### 2.5 Bezpečnost produktu

Tento měřicí přístroj byl navržen v souladu s osvědčeným technickým postupem tak, aby splňoval nejnovější bezpečnostní požadavky. Byl otestován a odeslán z výroby ve stavu, ve kterém je schopný bezpečně pracovat. Splňuje všeobecné bezpečnostní normy a příslušné požadavky ze zákona.

#### OZNÁMENÍ

#### Ztráta úrovně krytí v důsledku otevření zařízení ve vlhkém prostředí

‣ Pokud se zařízení otevře ve vlhkém prostředí, úroveň krytí uvedená na typovém štítku pozbývá platnosti. Tento krok může rovněž negativně ovlivnit bezpečný provoz zařízení.

#### 2.5.1 Značka CE

Měřicí systém splňuje právní požadavky relevantních směrnic EU. Tyto jsou uvedeny v příslušném EU prohlášení o shodě společně s použitými normami.

Výrobce potvrzuje úspěšné testování zařízení opatřením značky CE.

#### 2.5.2 Soulad se směrnicemi EAC

Měřicí systém splňuje právní požadavky příslušných směrnic EAC. Tyto jsou uvedeny v příslušném EAC prohlášení o shodě společně s použitými normami.

Výrobce potvrzuje úspěšné testování zařízení opatřením značky EAC.

# <span id="page-8-0"></span>3 Popis výrobku

### 3.1 Provedení výrobku

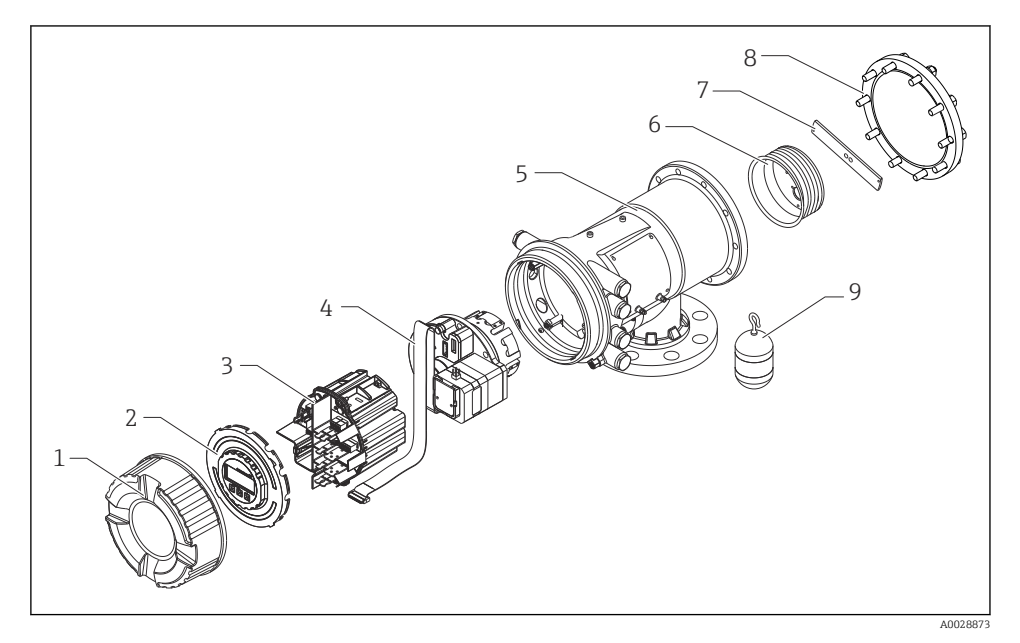

 *1 Uspořádání NMS83*

- *Přední kryt*
- *Zobrazení*
- *Moduly*
- *Jednotka senzoru (jednotka detektoru a kabel)*
- *Pouzdro*
- *Cívka lanka*
- *Očko*
- *Kryt pouzdra*
- *Plovák*

# <span id="page-9-0"></span>4 Příchozí přijetí a identifikace výrobku

### 4.1 Vstupní přejímka

Při příjmu zboží zkontrolujte následující body:

- Jsou objednací kódy na dodacím listě a na štítku výrobku identické?
- Je zboží v nepoškozeném stavu?
- Souhlasí údaje na štítku s objednacími informacemi na dodacím listu?
- Pokud je vyžadováno (viz typový štítek): Jsou přiloženy bezpečnostní pokyny (XA)?

Pokud některá z těchto podmínek není splněna, kontaktujte své prodejní centrum Endress+Hauser.

### 4.2 Identifikace výrobku

Pro identifikaci přístroje jsou k dispozici následující možnosti:

- Údaje na typovém štítku
- Zadejte sériové číslo z typového štítku v *Prohlížeči přístroje* (www.endress.com/deviceviewer): Zobrazí se všechna data týkající se přístroje a přehled technické dokumentace dodávané s přístrojem.
- Zadejte výrobní číslo z výrobního štítku do aplikace *Endress+Hauser Operations App* nebo naskenujte 2D maticový kód (QR kód) na výrobním štítku prostřednictvím aplikace *Endress +Hauser Operations App*: Zobrazí se veškeré informace o přístroji a přehled technické dokumentace náležející k přístroji.
- Přehled rozsahu související technické dokumentace naleznete zde: ň
	- *Device Viewer* [\(www.endress.com/deviceviewer\)](https://www.endress.com/deviceviewer): Zadejte sériové číslo z typového štítku.
	- *Aplikace Endress+Hauser Operations*: Zadejte výrobní číslo ze štítku nebo naskenujte kód matice na štítku.

#### 4.2.1 Kontaktní adresa výrobce

Endress+Hauser Yamanashi Co., Ltd. 406-0846 862-1 Mitsukunugi, Sakaigawa-cho, Fuefuki-shi, Yamanashi

### 4.3 Skladování a přeprava

#### 4.3.1 Podmínky skladování

- Skladovací teplota:  $-50$  ...  $+80$  °C ( $-58$  ...  $+176$  °F)
- Přístroj skladujte v původním obalu.

#### 4.3.2 Přeprava

#### **AUPOZORNĚNÍ**

### Nebezpečí poranění

- ‣ Přístroj přepravte na místo měření v jeho původním obalu.
- ‣ Abyste zamezili neplánovanému náklonu, berte do úvahy umístění těžiště přístroje.
- ‣ Dodržujte bezpečnostní pokyny, přepravní podmínky pro přístroje podle 18 kg (39,6 lb) (IEC 61010).

# <span id="page-11-0"></span>5 Montáž

### 5.1 Požadavky

#### 5.1.1 Montáž bez vodicího systému

NMS8x se montuje na hrdlo střechy nádrže bez vodicího systému. Uvnitř hrdla je nutná dostatečná vůle, aby se plovák mohl pohybovat, aniž by narážel na vnitřní stěny.

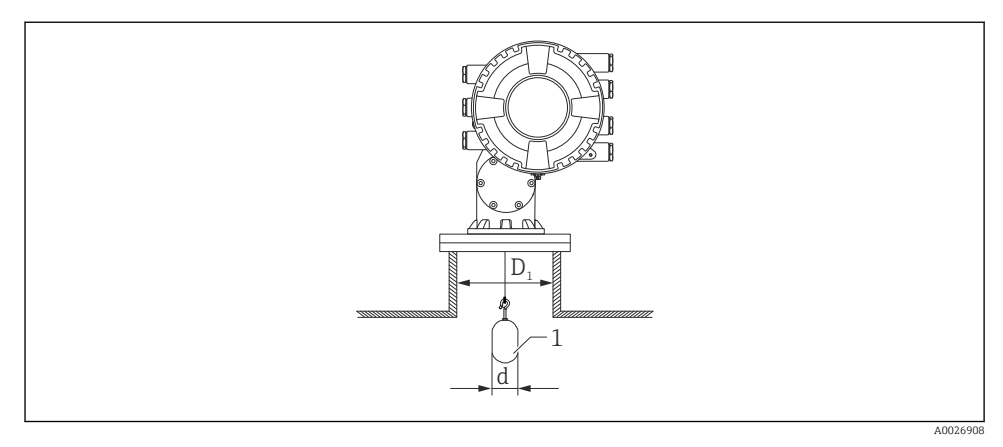

 *2 Žádný vodicí systém*

- *D1 Vnitřní průměr hrdla nádrže*
- *d Průměr plováku*
- *1 Plovák*

### 5.2 Montáž přístroje

Při dodání NMS8x je plovák vždy zasílán samostatně, přičemž existují dva způsoby instalace plováku podle následujícího popisu.

- Postup instalace plováku dodaného samostatně
- Instalace přes kalibrační otvor

#### 5.2.1 Volitelné způsoby instalace

Pro NMS8x jsou volitelné následující postupy instalace.

- Montáž bez systému vedení
- Montáž s uklidňovací trubkou

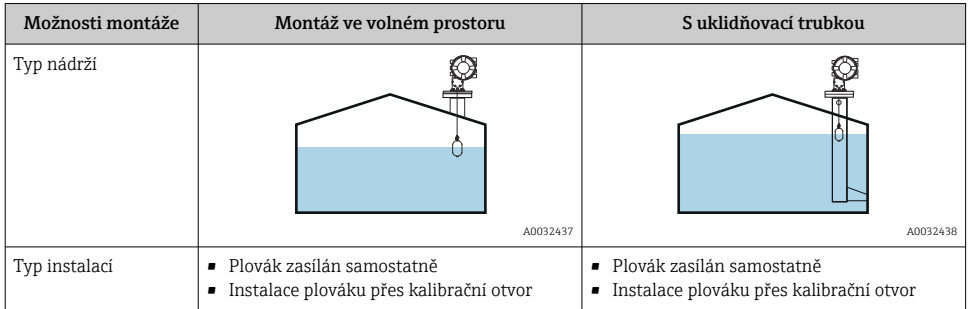

#### 5.2.2 Ověření plováku a cívky lanka

Před instalací NMS8x se ujistěte, že výrobní čísla plováku a cívky lanka odpovídají údajům natištěným na štítku nalepeném na vnějším plášti.

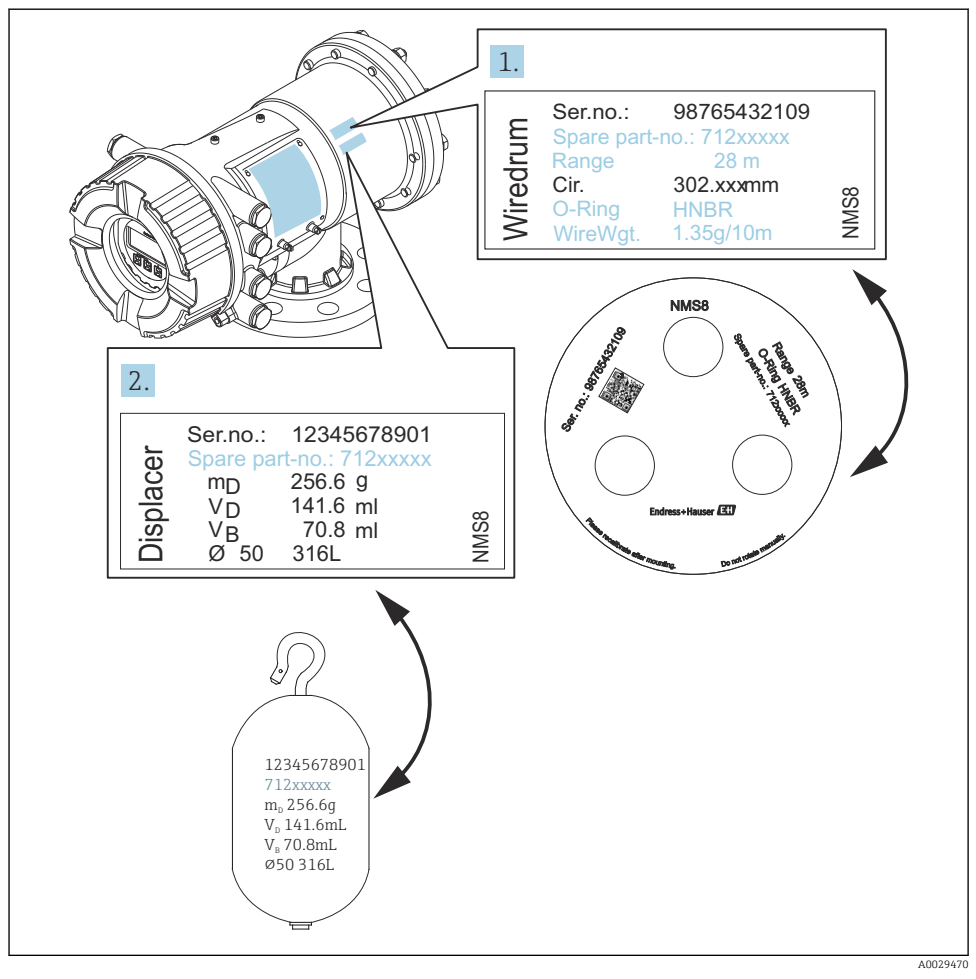

 *3 Ověření plováku a cívky lanka*

#### 5.2.3 Postup instalace plováku dodaného samostatně

Je nutné odstranit cívku lanka z NMS8x. Odstraňte pásku na cívce lanka, namontujte cívku lanka do pláště cívky a nainstalujte plovák na měřicí lanko.

K uchycení NMS8x použijte vhodné bloky nebo podstavec a zajistěte prostředí, ve kterém lze k NMS8x přivést elektrické napájení.

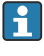

V následujícím postupu jsou jako příklad použity obrázky verze NMS81.

Plovák je zasílán samostatně v souladu s následujícími specifikacemi.

- 47 m (154,2 ft) rozsah měření
- 55 m (180,5 ft) rozsah měření
- 110 mm (4,33 in) rozsah měření
- 8 in příruba
- Očištěno od oleje + tuku volitelná možnost

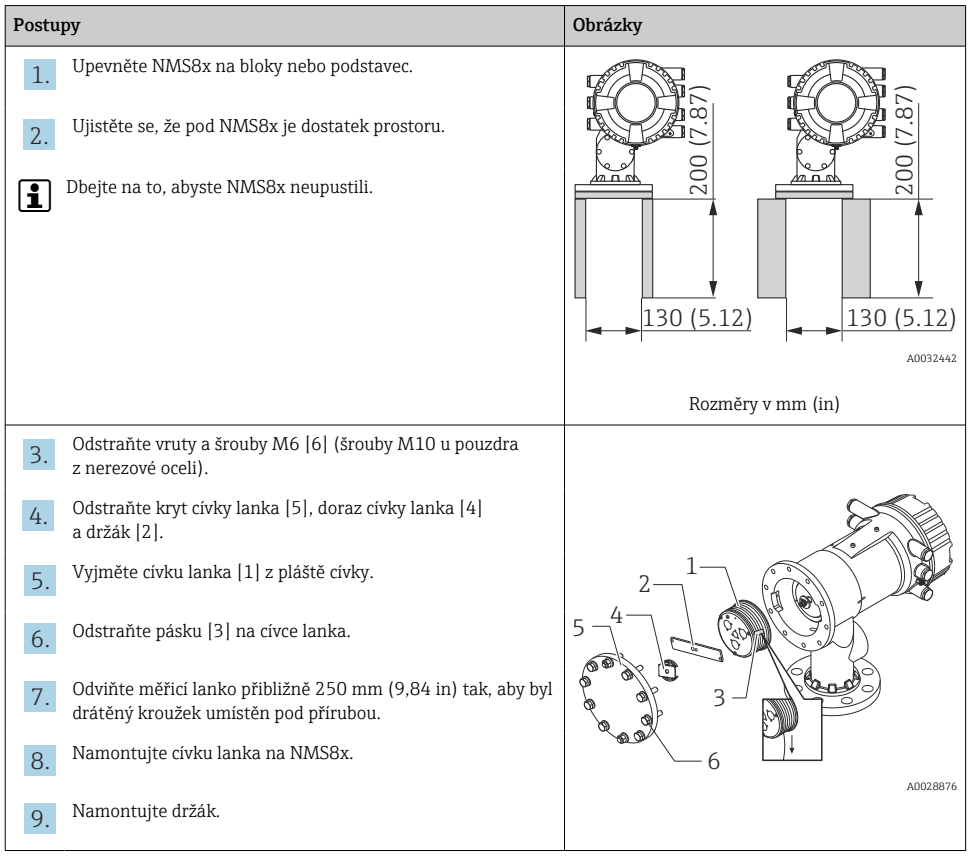

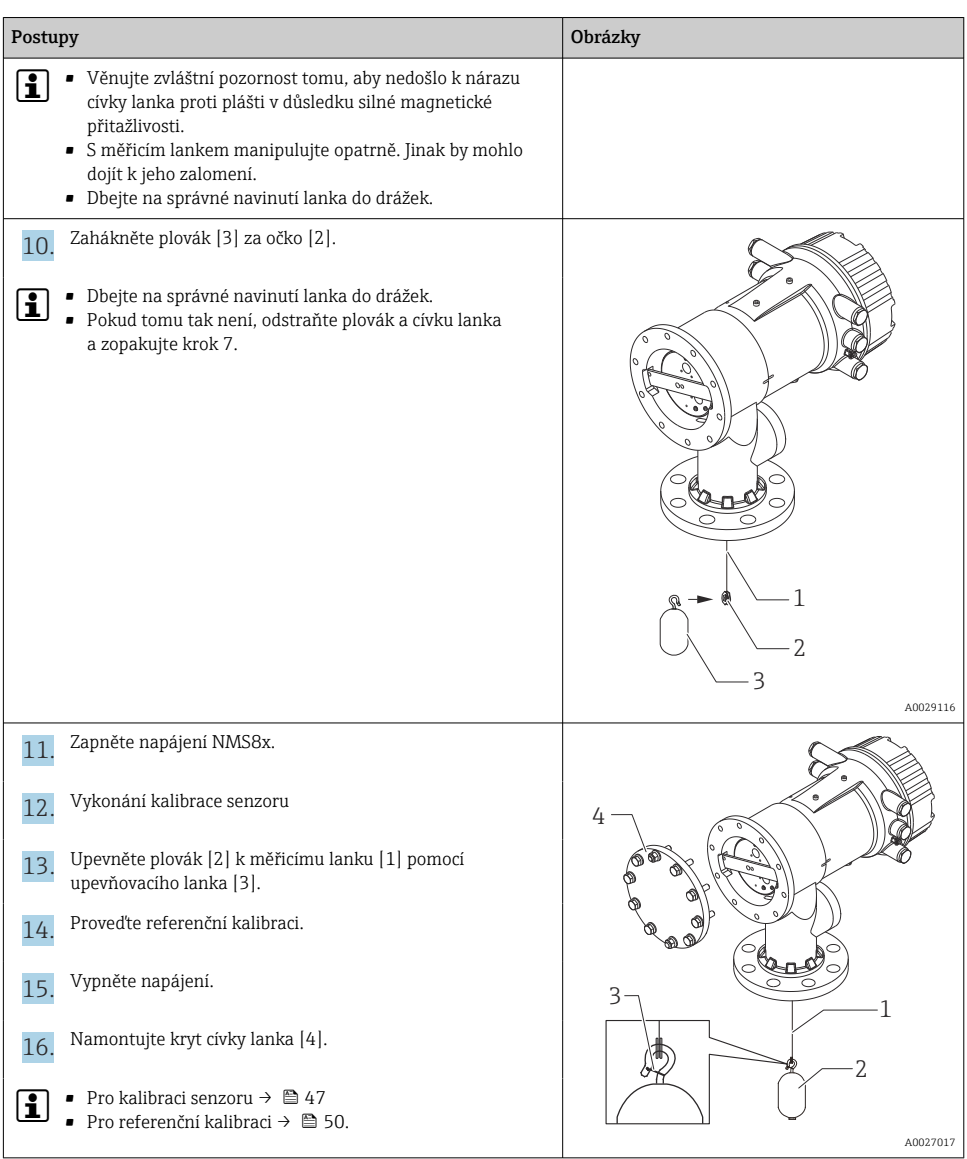

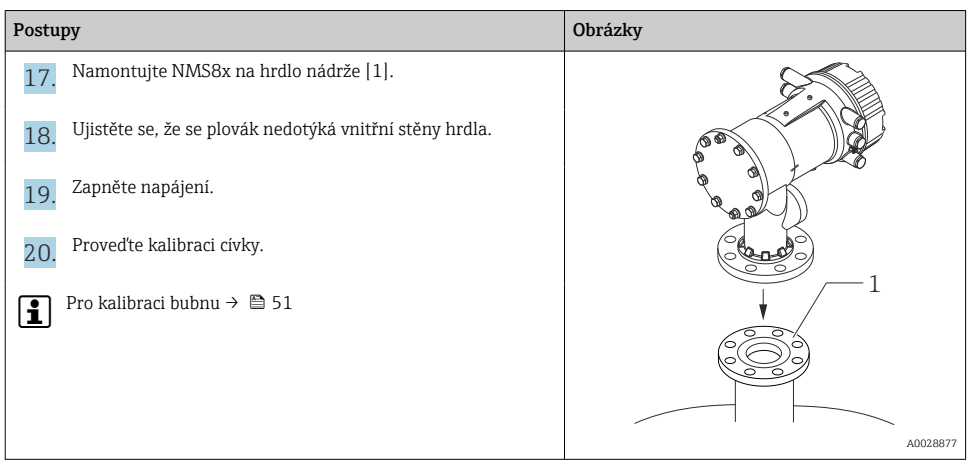

#### 5.2.4 Instalace přes kalibrační otvor

V případě plováku o průměru 50 mm (1,97 in) lze plovák nainstalovat přes kalibrační okénko.

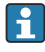

Přes kalibrační okénko je možné nainstalovat pouze následující plováky: 50 mm SUS, 50 mm slitina C, 50 mm PTFE

V následujícím postupu jsou jako příklad použity obrázky verze NMS81.

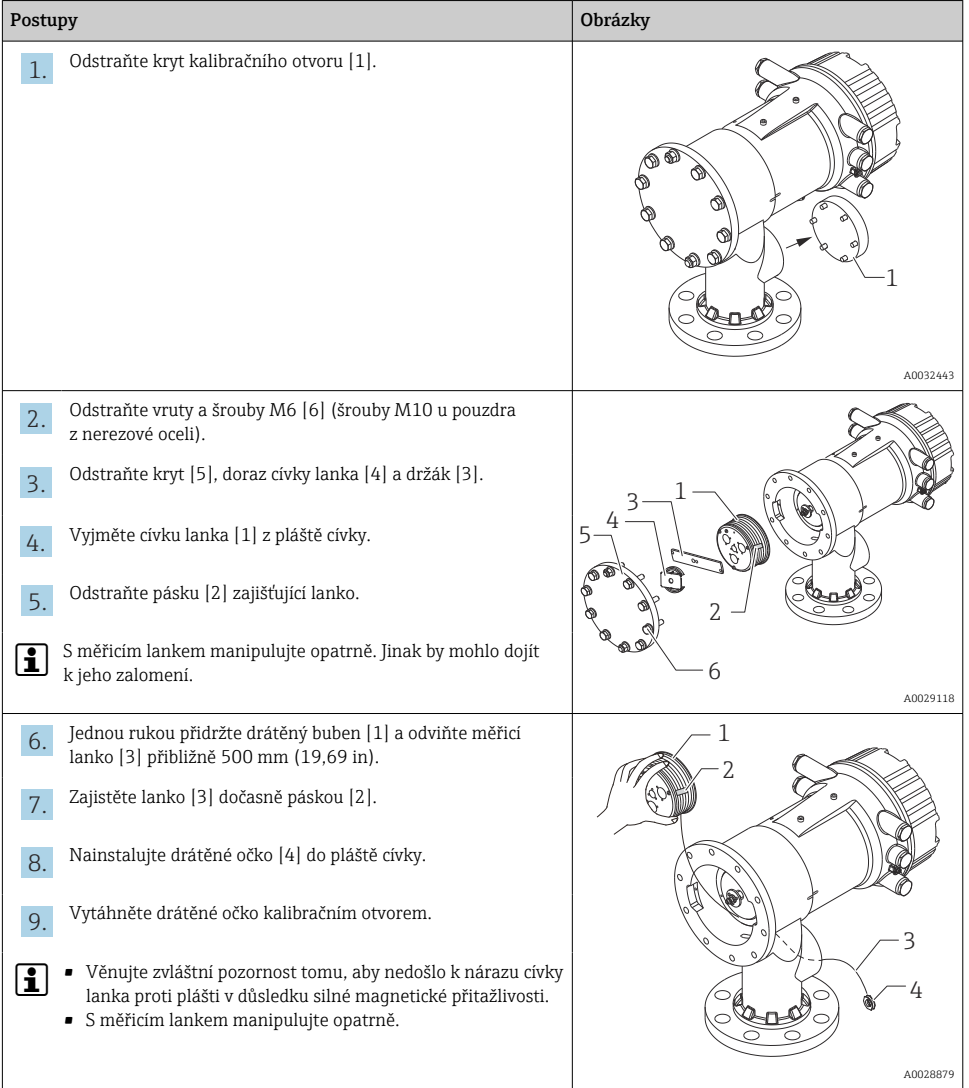

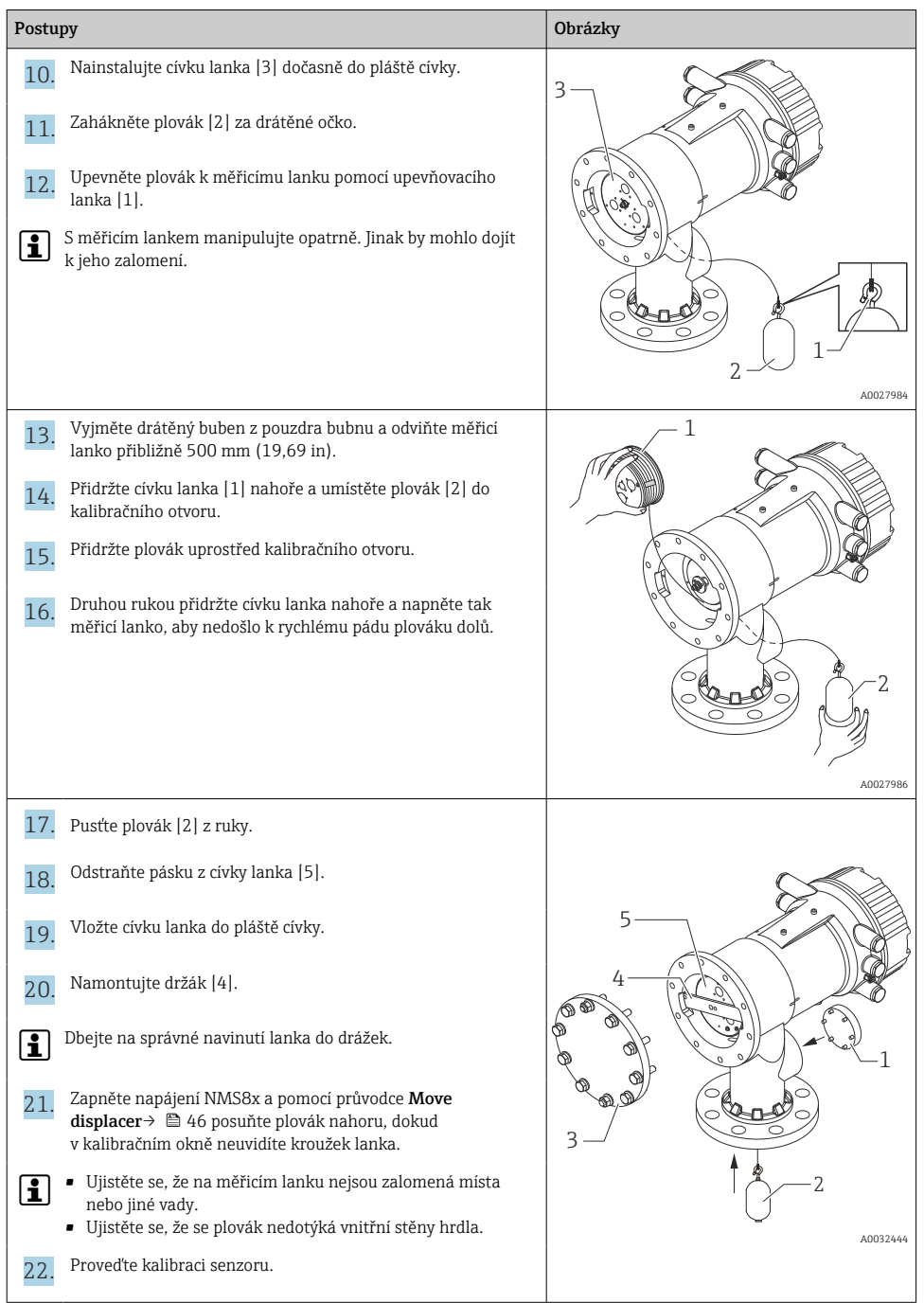

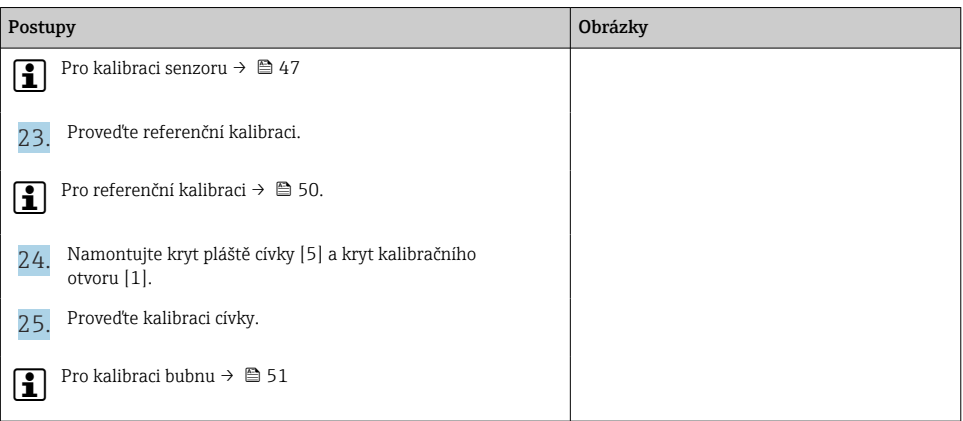

# <span id="page-20-0"></span>6 Elektrické připojení

### 6.1 Přiřazení svorek

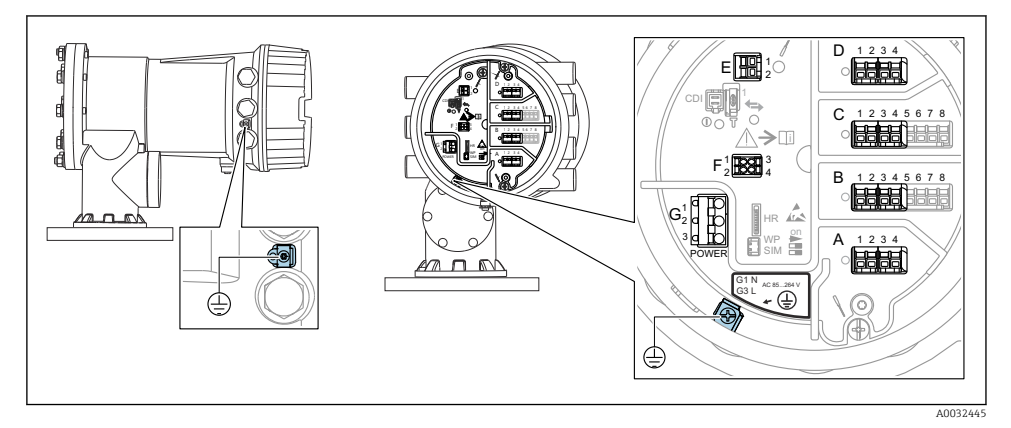

 *4 Svorkovnice (typický příklad) a zemnicí svorky*

#### Závit pouzdra f.

Závity elektroniky a připojovacího prostoru mohou být potaženy vrstvou proti tření. Pro všechny materiály pouzdra platí následující:

#### Nemažte závity pouzdra.

#### Prostor se svorkami A/B/C/D (zásuvná místa pro moduly V/V)

Modul: Až čtyři moduly V/V v závislosti na objednacím kódu

• Moduly se čtyřmi svorkami mohou být v kterémkoli z těchto zásuvných míst.

• Moduly s osmi svorkami mohou být v zásuvném místu B nebo C.

Přesné přiřazení modulů k zásuvným místům závisí na verzi přístroje →  $\triangleq$  26.

#### Prostor se svorkami E

Modul: Rozhraní HART Ex i/IS

- $\bullet$  E1: H+
- E2: H−

#### Prostor se svorkami F

Vzdálený displej

- $\blacksquare$  F1:  $V_{CC}$  (připojte ke svorce 81 odděleného displeje)
- F2: Signál B (připojte ke svorce 84 odděleného displeje)
- F3: Signál A (připojte ke svorce 83 odděleného displeje)
- F4: Gnd (připojte k svorce 82 odděleného displeje)

#### Prostor se svorkami G (pro vysokonapěťové střídavé napájení a nízkonapěťové střídavé napájení)

- $\blacksquare$  G1: N
- G2: nezapojeno
- $-$  G<sub>3</sub>: L

#### Prostor se svorkami G (pro nízkonapěťové stejnosměrné napájení)

- G1: L−
- G2: nezapojeno
- $-$  G3: L+

#### Prostor se svorkami: Ochranné zemnění

Modul: Ochranné zemnění (šroub M4)

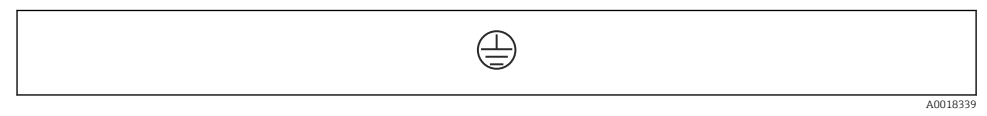

 *5 Prostor se svorkami: Ochranné zemnění*

#### 6.1.1 Zdroj napájení

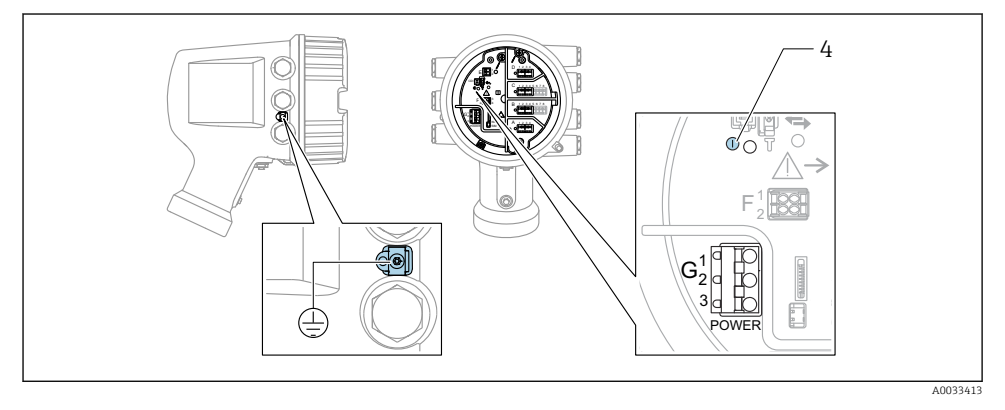

- *G 1 N*
- *G2 Nezapojeno*
- *G3 L*
- *4 Zelená LED kontrolka: indikuje přítomnost napájení*

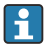

Napájecí napětí je rovněž uvedeno na výrobním štítku.

#### Napájecí napětí

### Vysokonapěťové střídavé napájení:

Provozní hodnota: 100 … 240 V<sub>AC</sub> (−15 % + 10 %) = 85 … 264 V<sub>AC</sub>, 50/60 Hz

#### Nízkonapěťové střídavé napájení:

Provozní hodnota: 65 VAC (− 20 % + 15 %) =  52 … 75 VAC , 50/60 Hz

#### Nízkonapěťové stejnosměrné napájení:

Provozní hodnota:  $24$  … 55 V<sub>DC</sub> (−20 % + 15 %) = 19 … 64 V<sub>DC</sub>

#### Odebíraný příkon

Maximální příkon se liší v závislosti na nastavení a uspořádání modulů. Tato hodnota udává maximální zdánlivý příkon, zvolte podle toho vhodné kabely. Skutečný efektivní příkon činí 12 W.

Vysokonapěťové střídavé napájení: 28,8 VA

Nízkonapěťové střídavé napájení: 21,6 VA

Nízkonapěťové stejnosměrné napájení: 13,4 W

#### 6.1.2 Dálkový displej a ovládací modul DKX001

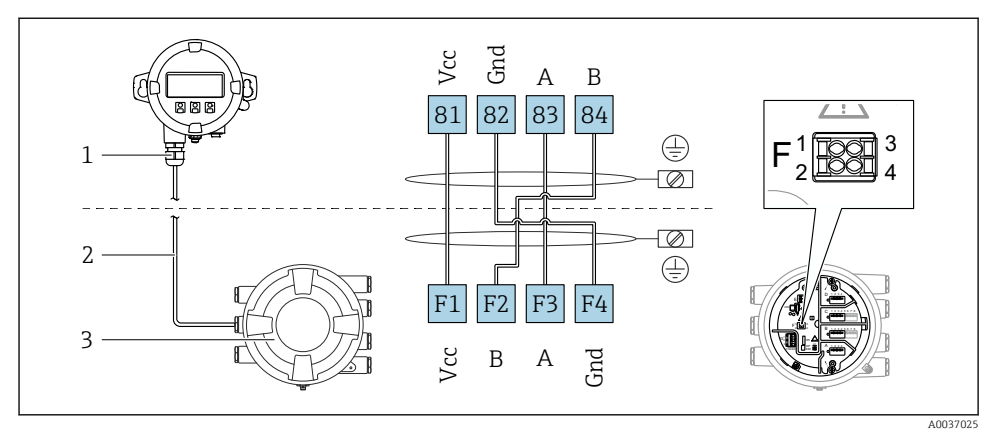

- *6 Připojení odděleného displeje a ovládacího modulu DKX001 k přístroji na měření v nádrži (NMR8x, NMS8x nebo NRF8x)*
- *1 Oddělený zobrazovací a ovládací modul*
- *2 Připojovací kabel*
- *3 Přístroj na měření v nádrži (NMR8x, NMS8x nebo NRF8x)*

Oddělený zobrazovací a ovládací modul DKX001 je k dispozici jako příslušenství. Podrobnosti jsou uvedeny v SD01763D.

- Měřená hodnota je uváděna současně na zařízení DKX001 a na lokálním zobrazovacím a ovládacím modulu.
	- Přístup k menu obsluhy není možný současně na obou modulech. Jestliže se vstoupí do menu obsluhy na jednom z těchto modulů, druhý modul se automaticky zablokuje. Toto zablokování zůstává aktivní, dokud se menu na prvním modulu nezavře (návrat na zobrazení měřené hodnoty).

#### 6.1.3 Rozhraní HART Ex i/IS

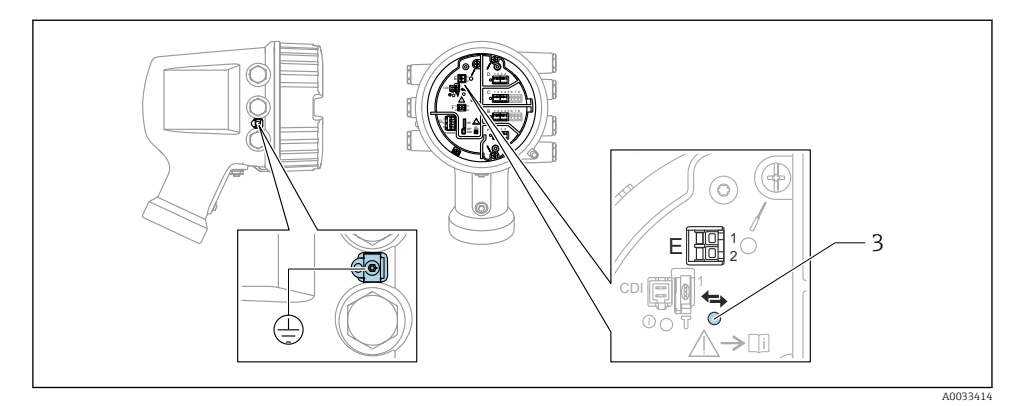

- *E1 H+*
- *E2 H−*
- *3 Oranžová LED: indikuje datovou komunikaci*
- Toto rozhraní vždy pracuje jako hlavní řídicí zařízení HART master pro připojené převodníky HART slave. Analogové moduly V/V lze na druhou stranu nastavit jako zařízení HART master, nebo slave [→ 29](#page-28-0) [→ 32](#page-31-0).

#### <span id="page-25-0"></span>6.1.4 Zásuvná místa pro moduly V/V

Svorkovnice obsahuje čtyři zásuvná místa (A, B, C a D) pro moduly V/V. V závislosti na verzi přístroje (položky objednávky 040, 050 a 060) tato zásuvná místa obsahují různé moduly V/V. Přiřazení zásuvných míst na přístroji je rovněž uvedeno na štítku upevněném na zadním krytu zobrazovacího modulu.

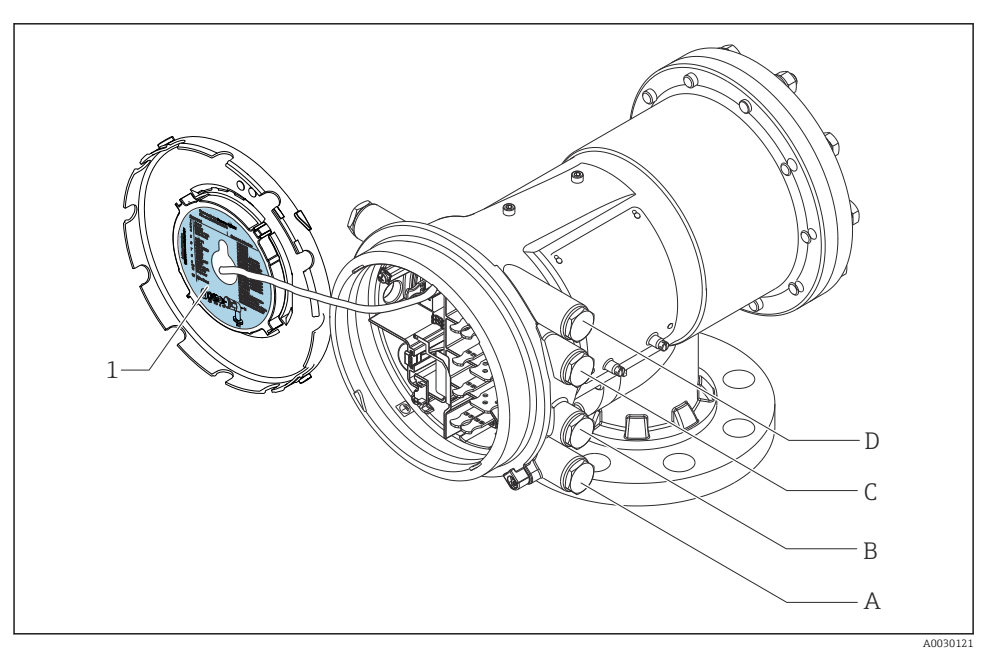

- *1 Štítek uvádějící (mimo jiné) moduly v zásuvných místech A až D.*
- *A Kabelová vývodka pro zásuvné místo A*
- *B Kabelová vývodka pro zásuvné místo B*
- *C Kabelová vývodka pro zásuvné místo C*
- *D Kabelová vývodka pro zásuvné místo D*

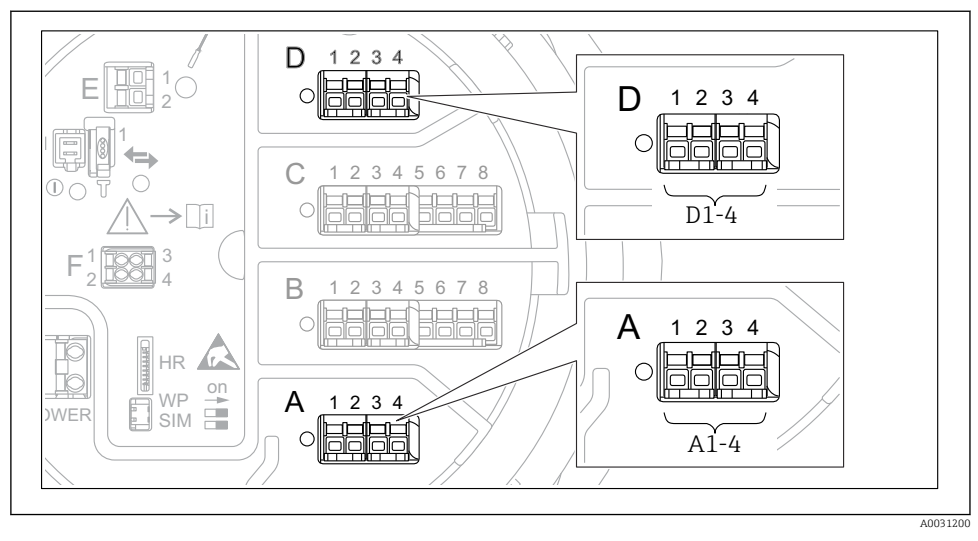

<span id="page-26-0"></span>6.1.5 Svorky na modulu "Modbus", modulu "V1" nebo modulu "WM550"

 *7 Označení modulů "Modbus", "V1" nebo "WM550" (příklady); v závislosti na verzi přístroje mohou být tyto moduly také v zásuvných místech B nebo C.*

V závislosti na verzi přístroje může být modul "Modbus" nebo "V1" nebo "WM550" v odlišných zásuvných místech svorkovnice. V menu obsluhy jsou rozhraní "Modbus" a "V1" nebo "WM550" označeny příslušným zásuvným místem a svorkami v rámci tohoto zásuvného místa: A1-4, B1-4, C1-4, D1-4.

#### Svorky na modulu "Modbus"

Označení modulu v menu obsluhy: **Modbus X1-4**;  $(X = A, B, C \text{ nebo D})$  $\bullet$  X1<sup>1)</sup>

- Označení svorky: S
- Popis: Stínění kabelu připojení přes kondenzátor k UZEMNĚNÍ
- $\bullet$  X2<sup>1)</sup>
	- Označení svorky: 0 V
	- Popis: Společná reference
- $\bullet$  X3<sup>1)</sup>
	- Označení svorky: B−
	- Popis: Neinvertující signální vedení
- $\bullet$  X4<sup>1)</sup>
	- Označení svorky: A+
	- Popis: Invertující signální vedení

<sup>1)</sup> V tomto sloupci je "X" zástupný znak pro jedno ze zásuvných míst "A", "B", "C" nebo "D".

#### Svorky na modulu "V1" a "WM550"

Označení modulu v menu obsluhy: V1 X1-4 nebo WM550 X1-4;  $(X = A, B, C \text{ nebo D})$  $• X1^{2}$ 

- - Označení svorky: S
	- Popis: Stínění kabelu připojení přes kondenzátor k UZEMNĚNÍ
- $\bullet$  X<sub>2</sub> <sup>1</sup>)
	- Označení svorky: −
	- Popis: nezapojeno
- $X3^{11}$ 
	- Označení svorky: B−
	- Popis: Signál − smyčky protokolu
- $\bullet$  X4<sup>[1\)](#page-26-0)</sup>
	- Označení svorky: A+
	- Popis: Signál + smyčky protokolu

<sup>2)</sup> V tomto sloupci je "X" zástupný znak pro jedno ze zásuvných míst "A", "B", "C" nebo "D".

#### <span id="page-28-0"></span>6.1.6 Připojení modulu "Analogový V/V" pro pasivní využití

- Při pasivním využití musí být napájecí napětí pro komunikační vedení dodáváno  $\mathsf{P}$ z externího zdroje.
	- Zapojení musí být provedeno v souladu s uvažovaným provozním režimem modulu analogových V/V; viz následující výkresy.

#### "Provozní režim" = "4..20mA output" nebo "HART slave +4..20mA output"

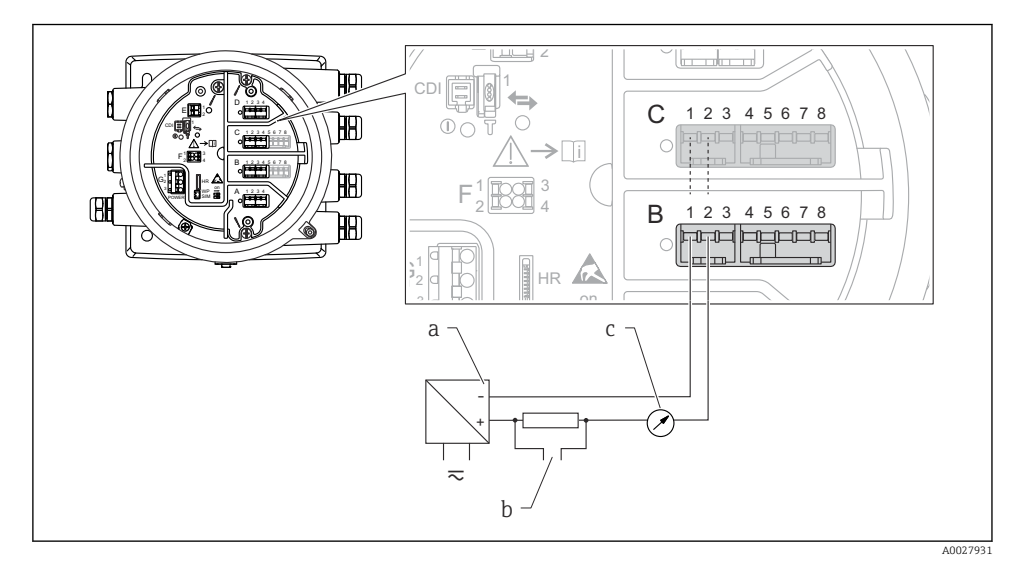

 *8 Pasivní využití modulu analogových V/V ve výstupním režimu*

- *a Zdroj napájení*
- *b Výstup signálu HART*
- *c Vyhodnocení analogového signálu*

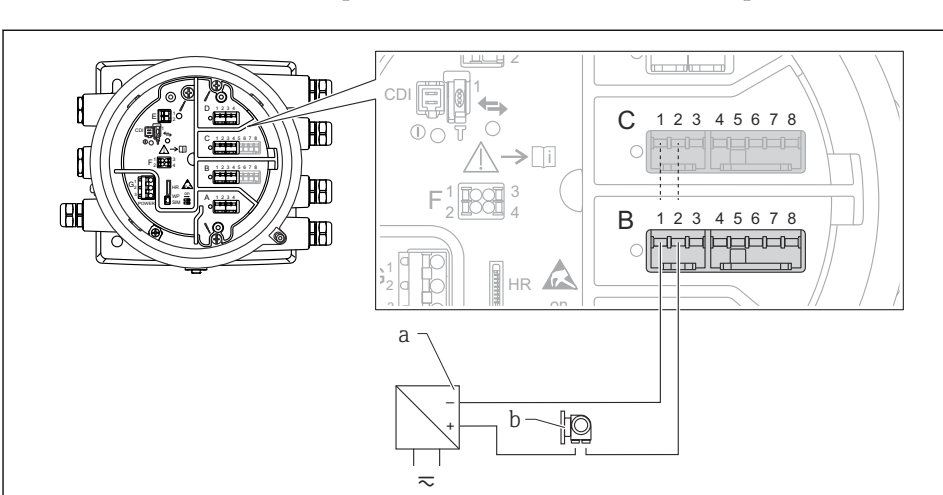

### "Provozní režim" = "4..20mA input" nebo "HART master+4..20mA input"

A0027933

 *9 Pasivní využití modulu analogových V/V ve vstupním režimu*

- *a Zdroj napájení*
- *b Externí přístroj s výstupem signálu 4–20 mA nebo HART*

### "Provozní režim" = "HART Master"

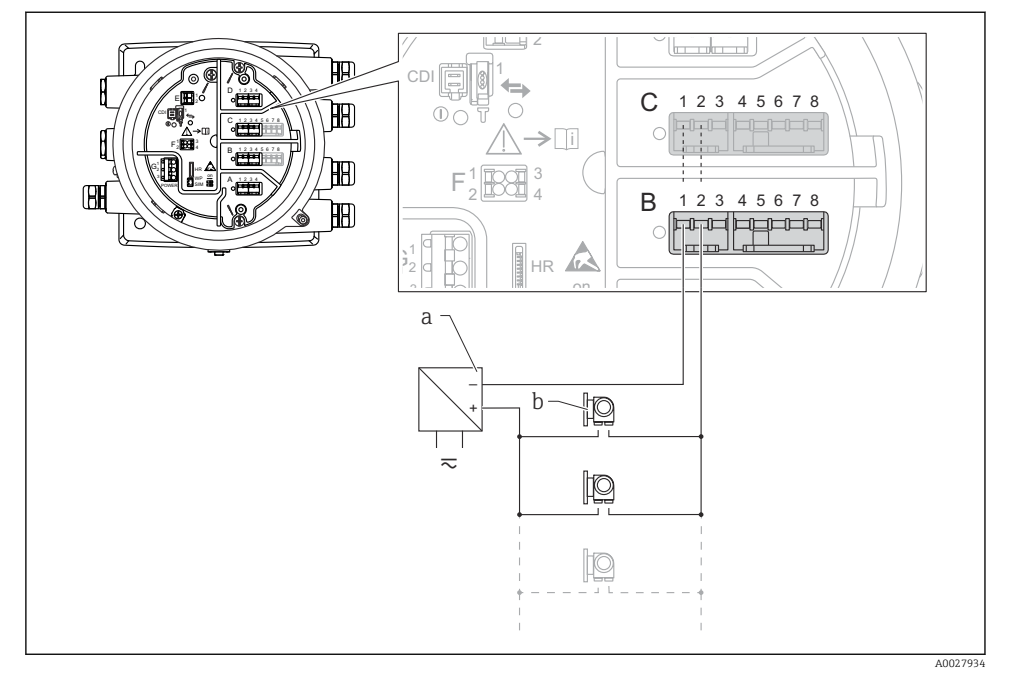

 *10 Pasivní využití modulu analogových V/V v režimu HART master*

- *a Zdroj napájení*
- *b Až 6 externích přístrojů s výstupem signálu HART*

#### <span id="page-31-0"></span>6.1.7 Připojení modulu "Analogový V/V" pro aktivní využití

- Při aktivním využití je napájecí napětí pro komunikační vedení dodáváno samotným f přístrojem. Není třeba použít externí napájecí zdroj.
	- Zapojení musí být provedeno v souladu s uvažovaným provozním režimem modulu analogových V/V; viz následující výkresy.
- Maximální příkon připojených přístrojů HART: 24 mA H (tj. 4 mA na jeden přístroj, pokud je připojeno 6 přístrojů).
	- Výstupní napětí modulu Ex-d: 17,0 Vpři4 mA až 10,5 Vpři22 mA
	- Výstupní napětí modulu Ex-ia: 18,5 Vpři4 mA až 12,5 Vpři22 mA

#### "Provozní režim" = "4..20mA output" nebo "HART slave +4..20mA output"

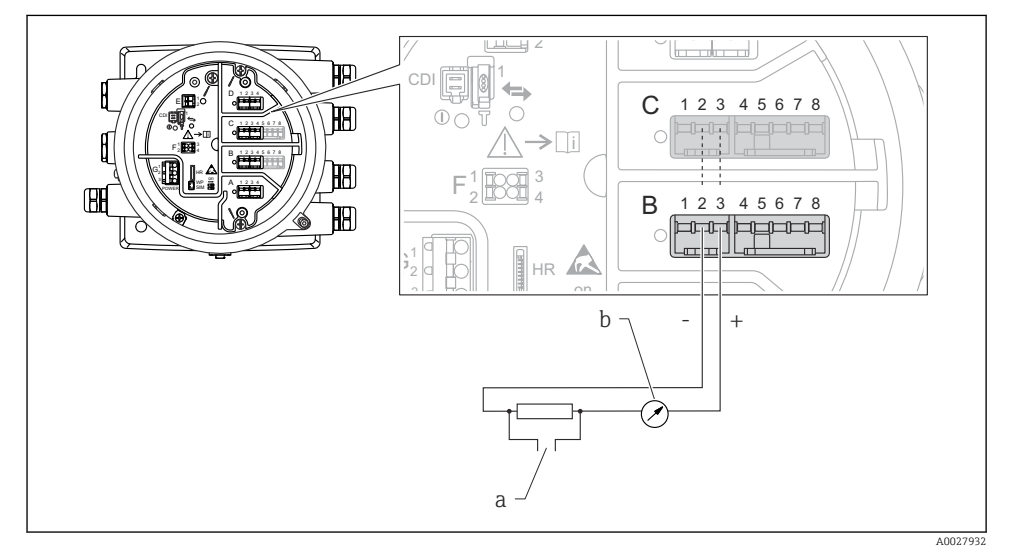

 *11 Aktivní využití modulu analogových V/V ve výstupním režimu*

- *a Výstup signálu HART*
- *b Vyhodnocení analogového signálu*

#### E īЩ  $\frac{1}{2}$ ر استعمال کا آ 佃 1 CD. D  $\overline{C}$ 1 2 3 4 5 6 7 8 E Œ.  $\bigcap$ C  $\rightarrow$ n F 1 3 3 3 4 3 2 4 B 冊  $1$   $\overline{R}\cap\overline{\overline{R}}$  3 HR F on A 1 2 3 4 **R** 2 LLXY 4 B 2 3 1 4 5 6 7 8 冊 والمالك 2020202 Ċ 1 G G h c HR on  $- + \overline{a}$ <u>io</u> a A0027935

### "Provozní režim" = "4..20mA input" nebo "HART master+4..20mA input"

- *12 Aktivní využití modulu analogových V/V ve vstupním režimu*
- *a Externí přístroj s výstupem signálu 4–20 mA nebo HART*

#### "Provozní režim" = "HART Master"

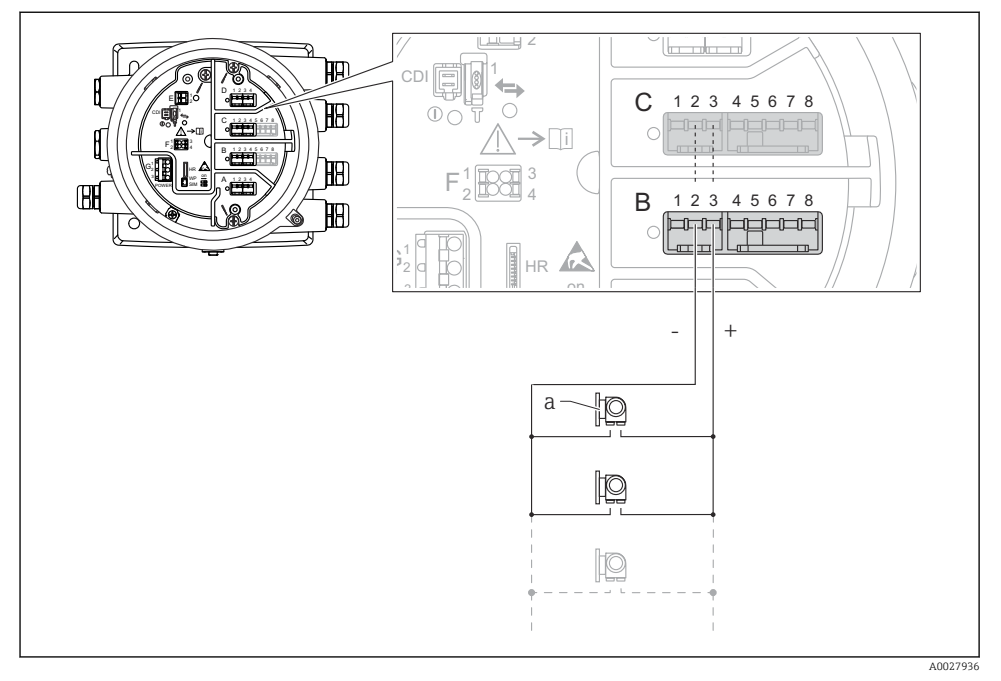

 *13 Aktivní využití modulu analogových V/V v režimu HART master*

*a Až 6 externích přístrojů s výstupem signálu HART*

Maximální příkon připojených přístrojů HART činí 24 mA (tj. 4 mA na jeden přístroj, r pokud je připojeno 6 přístrojů).

#### 6.1.8 Připojení RTD

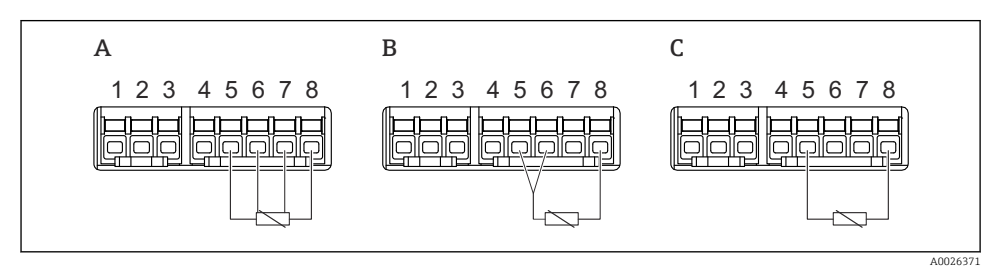

*A Čtyřvodičové připojení RTD*

- *B Třívodičové připojení RTD*
- *C Dvouvodičové připojení RTD*

#### D 1 2 3 4 1 E C <sup>1</sup> <sup>2</sup> <sup>3</sup> <sup>4</sup> 5 6 7 2 1 **CDI**  $\overline{C}$ 2 3 4 1 5 6 7 8 i C1-2 C3-4  $1$   $\sqrt{100}$  3 F 2 <u>U</u>DQU 4 B 1 2 3 4 5 6 7 8 A 1 2 3 4 HR on WP A  $\overline{2}$ 3 1 4 ÷ POWER SIM A1-2 A3-4 A0026424

6.1.9 Svorky na modulu "Digitální V/V"

 *14 Označení digitálních vstupů nebo výstupů (příklady)*

- Každý modul digitálních V/V poskytuje dva digitální vstupy nebo výstupy.
- V menu obsluhy je každý vstup nebo výstup označen příslušným zásuvným místem a označením dvou svorek v rámci tohoto zásuvného místa. A1-2, například, označuje svorky 1 a 2 zásuvného místa A. Totéž platí pro zásuvná místa B, C a D, jestliže obsahují modul digitálních V/V.
- Pro každý z těchto párů svorek je možné v menu obsluhy zvolit jeden z následujících provozních režimů:
	- Zakázat
	- Pasivní výstup
	- Pasivní vstup
	- Aktivní vstup

### <span id="page-35-0"></span>6.2 Požadavky na připojení

#### 6.2.1 Specifikace kabelu

#### Svorky

### Průřez vodiče 0,2 … 2,5 mm<sup>2</sup> (24 … 13 AWG)

Použití pro svorky s funkcí: Signál a napájení

- Pružinové svorky (NMx8x-xx1...)
- Šroubovací svorky (NMx8x-xx2...)

#### Průřez vodiče max. 2,5 mm<sup>2</sup> (13 AWG)

Použití pro svorky s funkcí: Zemnicí svorka ve svorkovnici

#### Průřez vodiče max. 4 mm<sup>2</sup> (11 AWG)

Použití pro svorky s funkcí: Zemnicí svorka na plášti zařízení

#### Napájecí vedení

Pro napájecí vedení je dostatečný standardní kabel zařízení.

#### Komunikační vedení HART

- Standardní kabel zařízení je dostatečný, pouze pokud se používá analogový signál.
- Pokud se bude používat protokol HART, doporučuje se stíněný kabel. Dodržujte koncepci zemnění v daném provozu.

#### Komunikační vedení Modbus

- Dodržujte podmínky stanovené pro kabel v dokumentu TIA-485-A, Asociace telekomunikačního průmyslu.
- Doplňující podmínky: Použijte stíněný kabel.

#### Komunikační vedení V1

- Dvouvodičová kroucená dvojlinka, stíněný nebo nestíněný kabel
- Odpor jednoho kabelu: ≤ 120 Ω
- Kapacita mezi vedeními: ≤ 0,3 µF

### <span id="page-36-0"></span>6.3 Zajištění stupně krytí

Aby byl zaručen specifikovaný stupeň krytí, po elektrickém připojení proveďte následující kroky:

- 1. Zkontrolujte, zda jsou těsnění skříně čistá a správně instalovaná. V případě potřeby osušte, vyčistěte nebo vyměňte těsnění.
- 2. Utáhněte všechny šrouby na převodníku a kryty přišroubujte.
- 3. Pevně utáhněte kabelové vývodky.
- 4. Pro zamezení průniku vlhkosti přes kabelovou průchodku veďte kabel tak, aby před vstupem tvořil smyčku směrem dolů ("odkapávací smyčka").

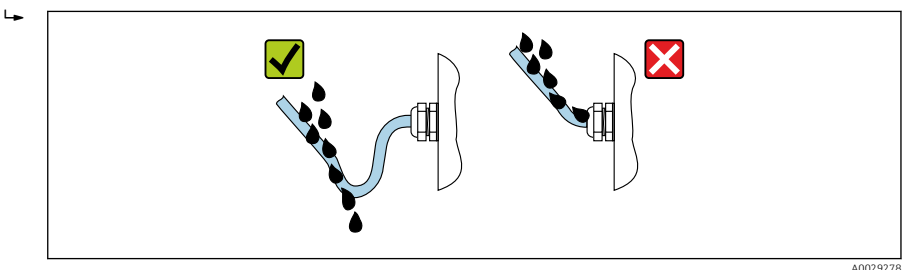

5. Nainstalujte konektorové záslepky vhodné pro jmenovitou bezpečnostní charakteristiku zařízení (např. Ex d/XP).

# <span id="page-37-0"></span>7 Uvedení do provozu

## 7.1 Způsoby ovládání

### 7.1.1 Ovládání přes místní displej

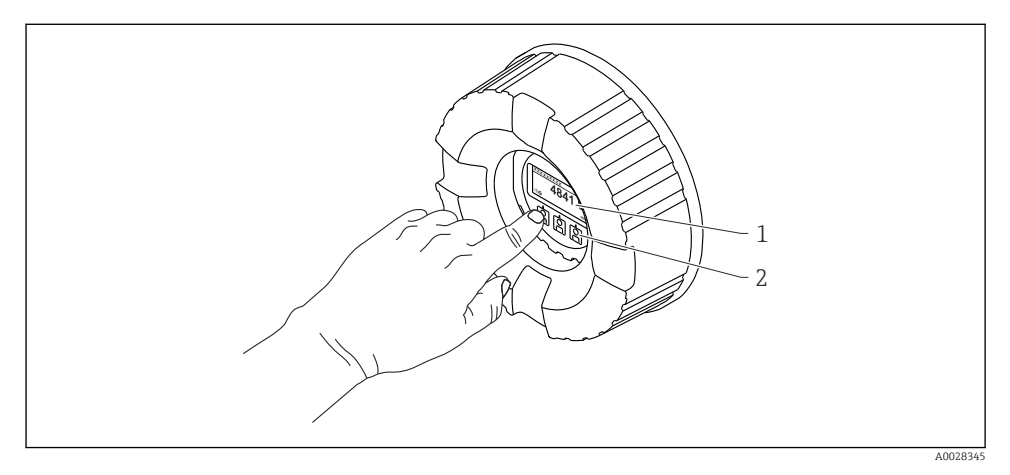

- *15 Zobrazovací a ovládací prvky*
- *1 Displej s kapalnými krystaly (LCD)*
- *2 Optická tlačítka; lze je ovládat přes krycí sklo. Pro aktivaci při použití bez krycího skla lehce položte prst před optický senzor. Netlačte silně.*

#### Standardní zobrazení (zobrazení měřené hodnoty)

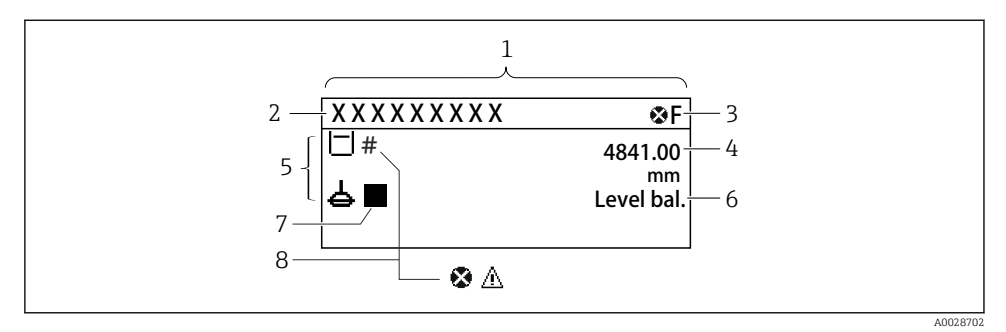

 *16 Typický vzhled ve standardním zobrazení (zobrazení měřené hodnoty)*

- *1 Modul displeje*
- *2 Tag (označení) přístroje*
- *3 Oblast stavu*
- *4 Oblast zobrazení měřených hodnot*
- *5 Oblast zobrazení měřených hodnot a stavových symbolů*
- *6 Indikace stavu měřidla*
- *7 Symbol stavu měřidla*
- *8 Symbol stavu měřené hodnoty*

Význam jednotlivých symbolů na displeji naleznete v návodu k obsluze (BA) přístroje.

#### Okno navigace (menu obsluhy)

Pro přístup do menu obsluhy (okno navigace) postupujte následovně:

- 1. Ve standardním zobrazení stiskněte E nejméně na dobu dvou sekund.
	- Zobrazí se kontextové menu.
- 2. Zvolte Zámek kláves vypnutý z kontextového menu a potvrďte stiskem klávesy E.
- 3. Pro přístup do menu obsluhy znovu stiskněte E.

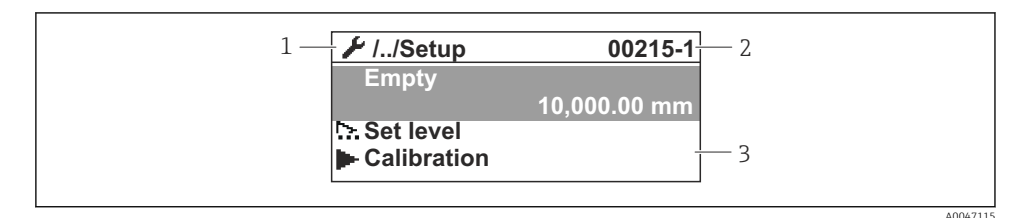

 *17 Okno navigace*

- *1 Aktuální podmenu nebo průvodce*
- *2 Kód rychlého přístupu*
- *3 Oblast zobrazení pro navigaci*

#### 7.1.2 Ovládání přes servisní rozhraní a nástroj FieldCare/DeviceCare

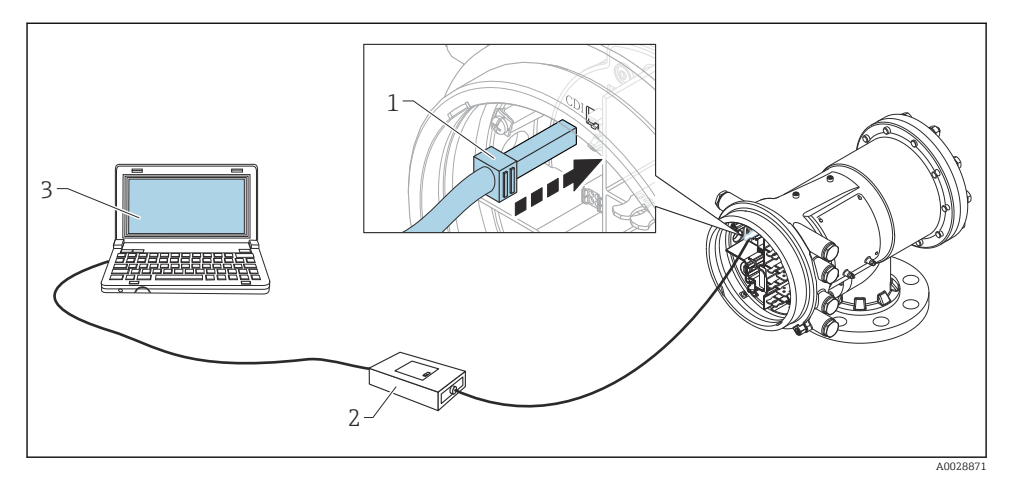

 *18 Ovládání přes servisní rozhraní*

- *Servisní rozhraní (CDI = společné datové rozhraní Endress+Hauser (Common Data Interface))*
- *Commubox FXA291*
- *Počítač s ovládacím nástrojem "FieldCare" a s COM DTM "FXA291 komunikace CDI"*

### <span id="page-40-0"></span>7.2 Výrazy vztahující se k měření v nádržích

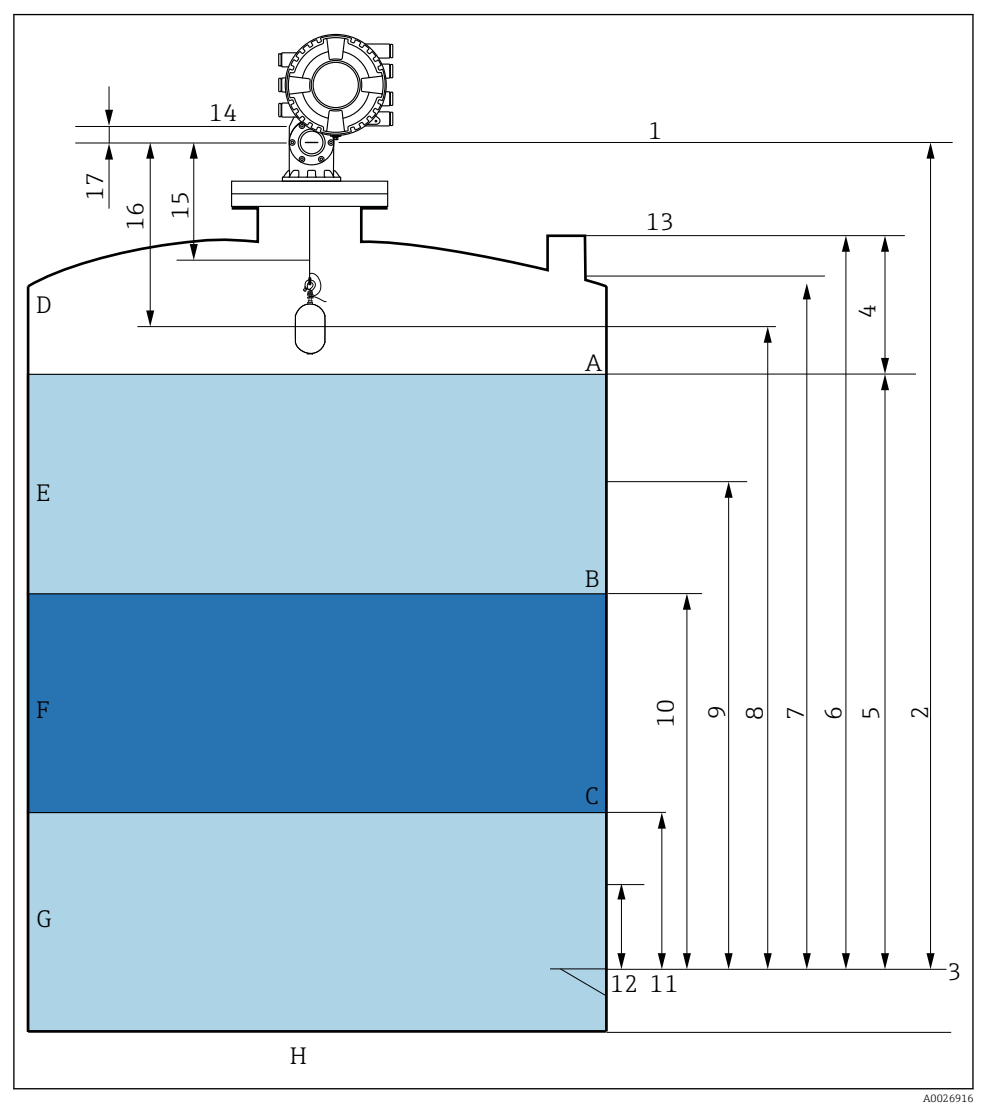

 *19 Výrazy týkající se instalace zařízení NMS8x (např. NMS81)*

- *A Hladina kapaliny*
- *B Horní rozhraní*
- *C Spodní rozhraní*
- *D Plynné skupenství*
- *E Horní fáze*
- *F Střední fáze*
- <span id="page-41-0"></span>*G Spodní fáze*
- *H Dno nádrže*
- *1 Referenční výška měřidla*
- *2 Empty*
- *3 Vztažná deska ponoru*
- *4 Tank ullage*
- *5 Tank level*
- *6 Tank reference height*
- *7 High stop level*
- *8 Displacer position*
- *9 Standby level*
- *10 Upper interface level*
- *11 Lower interface level*
- *12 Low stop level*
- *13 Referenční bod ponoru*
- *14 Mechanický doraz*
- *15 Slow hoist zone*
- *16 Vzdálenost*
- *17 Referenční poloha*

### 7.3 Počáteční nastavení

V závislosti na specifikaci NMS8x nemusí být některá z dále popsaných počátečních nastavení nutná.

#### 7.3.1 Nastavení jazyka zobrazení

#### Nastavení jazyka zobrazení přes zobrazovací modul

- 1. Ve standardním zobrazení () stiskněte "E". Podle potřeby zvolte Zámek kláves vypnutý v kontextovém menu a znovu stiskněte "E".
	- Zobrazí se položka Language.
- 2. Otevřete položku Language a zvolte jazyk zobrazení.

#### Nastavení jazyka zobrazení prostřednictvím ovládacího nástroje (např. FieldCare)

- 1. Přejít do: Nastavení → Rozšířené nastavení → Zobrazení → Language
- 2. Zvolte jazyk zobrazení.
- Toto nastavení ovlivňuje pouze jazyk na zobrazovacím modulu. Pro nastavení jazyka v ovládacím nástroji použijte funkci nastavení jazyka v rámci nástroje FieldCare, respektive DeviceCare.

#### 7.3.2 Nastavení hodin reálného času

### Nastavení hodin reálného času prostřednictvím modulu displeje

- 1. Přejít do: Nastavení → Rozšířené nastavení → Date / time → Nastavit datum
- 2. K nastavení hodin reálného času na aktuální datum a čas použijte následující parametry: Year, Month, Day, Hour, Minutes.

Nastavení hodin reálného času prostřednictvím ovládacího nástroje (např. FieldCare)

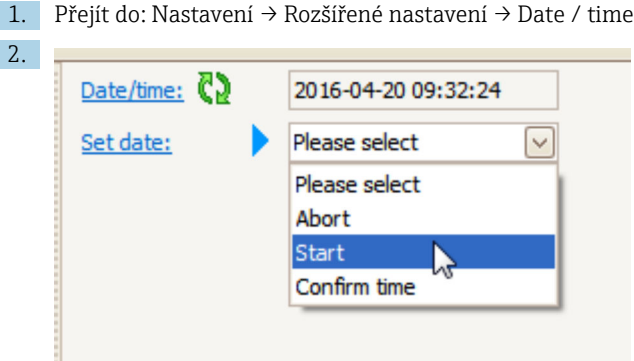

Přejděte na Nastavit datum a zvolte možnost Start.

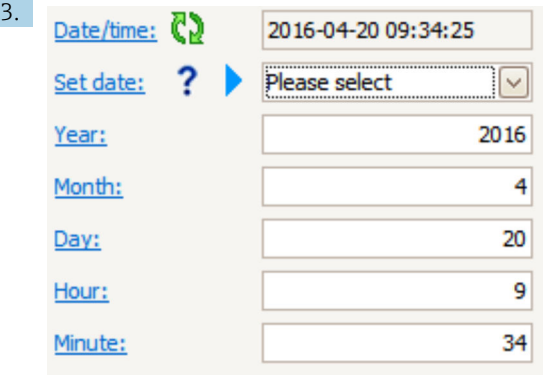

Nastavte datum a čas pomocí následujících parametrů: Year, Month, Day, Hour, Minutes.

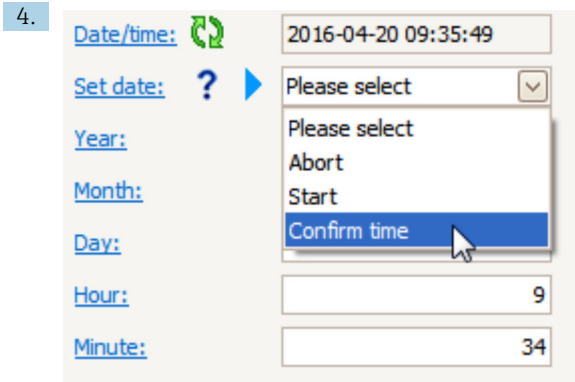

Přejděte na Nastavit datum a zvolte možnost Confirm time.

Hodiny reálného času jsou nastavené na aktuální datum a čas.

### <span id="page-44-0"></span>7.4 Kalibrace

Po instalaci nebo výměně NMS8x nebo jeho částí (modul senzoru, jednotka detektoru, cívka lanka nebo měřicí vodič) proveďte následující kalibrace v tomto pořadí.

- 1. Kalibrace senzoru
- 2. Referenční kalibrace
- 3. Kalibrace cívky

Nemusí být vyžadovány všechny kroky kalibrace v závislosti na tom, zda je přístroj instalován, seřizován nebo vyměňován (viz následující tabulku).

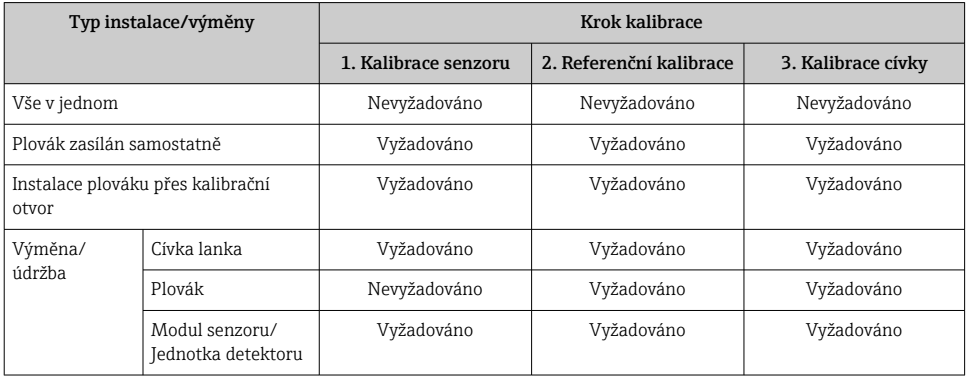

#### 7.4.1 Ověření plováku a cívky lanka

Před instalací NMS8x se ujistěte, že veškeré následující údaje plováku a cívky lanka na typovém štítku odpovídají údajům naprogramovaným do přístroje.

#### Parametry vyžadující ověření

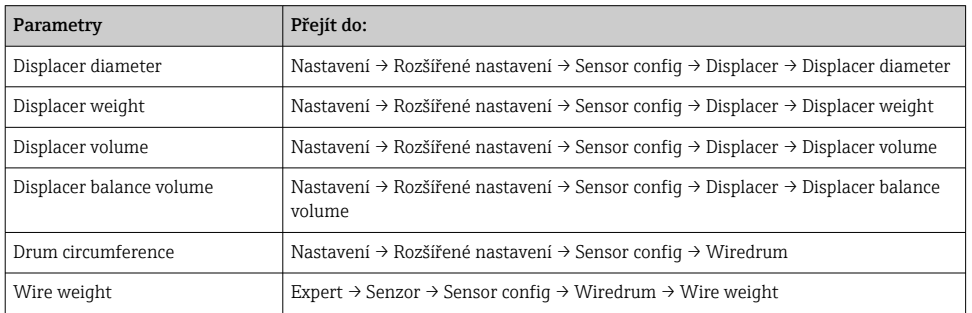

#### <span id="page-45-0"></span>Ověření údajů

#### Postup ověření údajů

- 1. Zkontrolujte průměr, hmotnost, objem a vyvážený objem plováku pro parametry Displacer diameter, Displacer weight, Displacer volume a Displacer balance volume.
- 2. Zkontrolujte obvod cívky a hmotnost lanka pro parametry Drum circumference a Wire weight.

Tím je postup ověřování údajů dokončen.

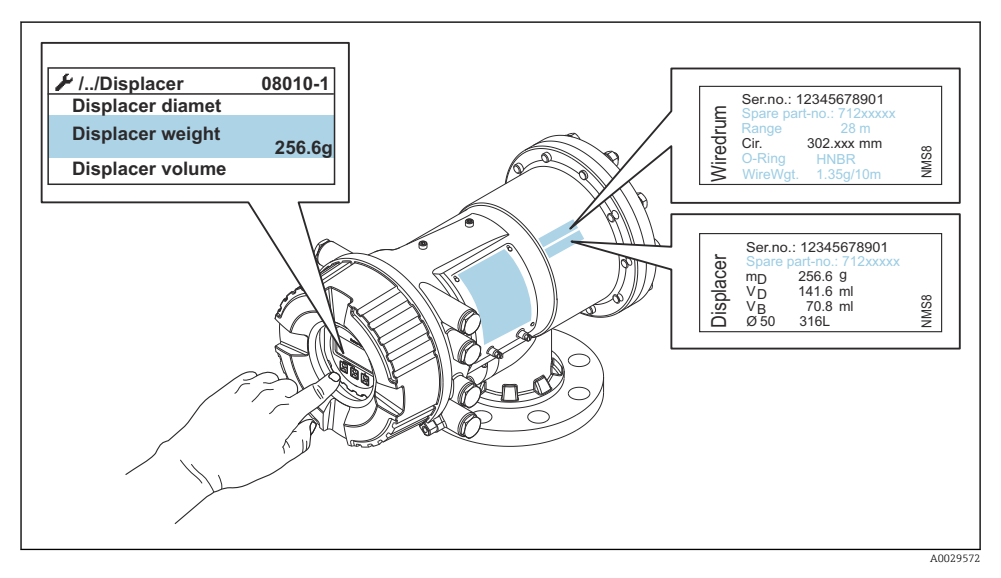

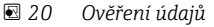

#### 7.4.2 Posun plováku

Operace posunu plováku je volitelná a lze ji používat k provedení změny polohy plováku za účelem usnadnění provedení kroků kalibrace.

- 1. Ujistěte se, že byl odstraněn doraz cívky lanka.
- 2. Přejít do: Nastavení → Kalibrace → Move displacer → Move distance
- 3. Zadejte relativní vzdálenost posunu pro parametr Move distance.
- 4. Vyberte položku Move down nebo Move up
- 5. Zvolte Ano.

Tím je postup zadávání příkazů pro posun plováku dokončen.

<span id="page-46-0"></span>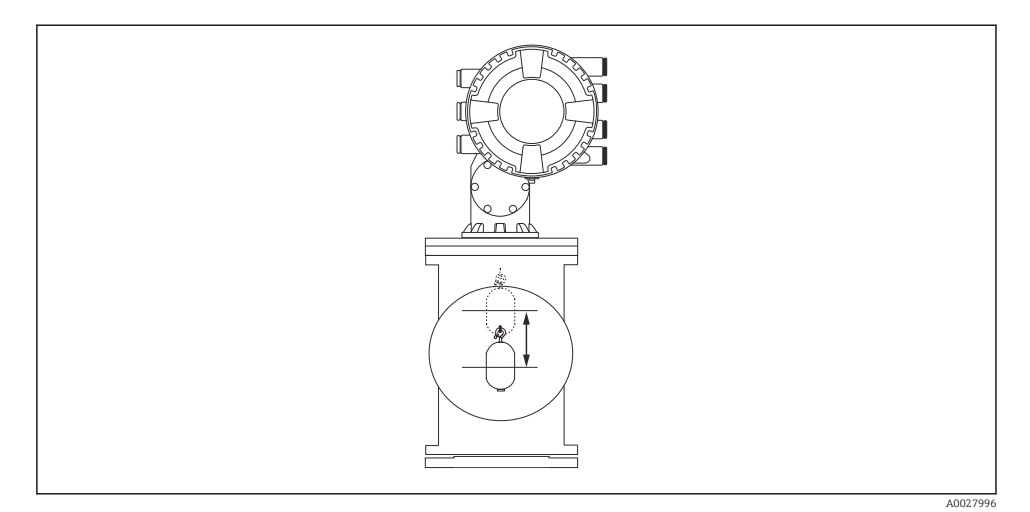

 *21 Posun plováku*

#### 7.4.3 Kalibrace senzoru

Kalibrací senzoru se seřizuje měření hmotnosti v rámci jednotky detektoru. Kalibrace se skládá z následujících tří kroků.

- Kalibrace nulového bodu ADC
- Kalibrace kompenzace ADC
- Kalibrace rozsahu ADC

Pro účely kalibrace kompenzace hmotnosti ADC lze použít buď 0 g, nebo hodnotu kompenzační závaží (0 až 100 g).

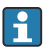

Pro měření hustoty se doporučuje použít jinou hodnotu kompenzace hmotnosti než 0 g.

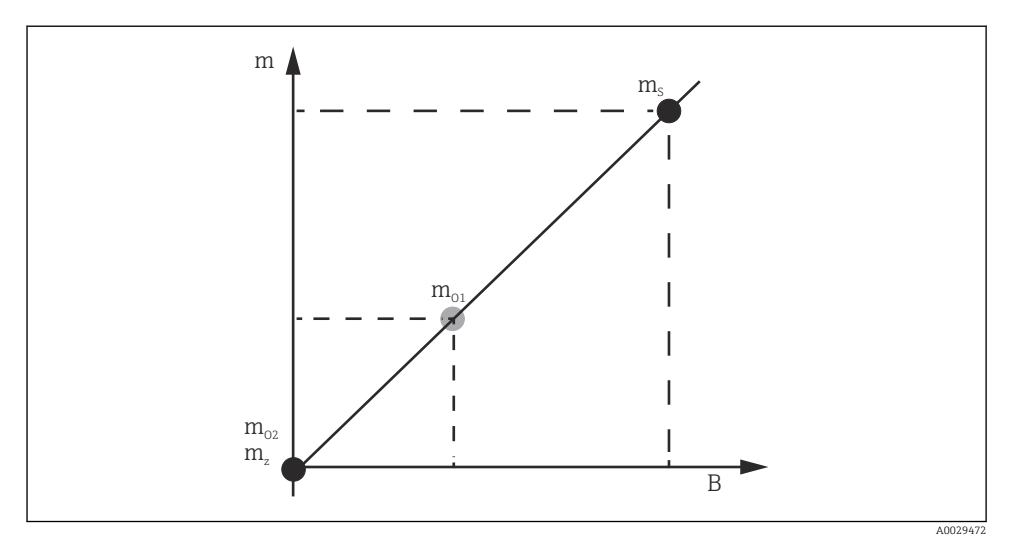

#### *22 Koncepce kalibrace senzoru*

- *m Hmotnost plováku*
- *B Binární hodnota A/D převodníku*
- *m<sup>S</sup> Rozsah hmotnosti*
- *mo1 Kompenzace hmotnosti v případě 0 … 100 g (doporučuje se 50 g)*
- *mo2 Kompenzace hmotnosti v případě 0 g*
- *m<sup>z</sup> Nulová hmotnost*

#### Postup kalibrace

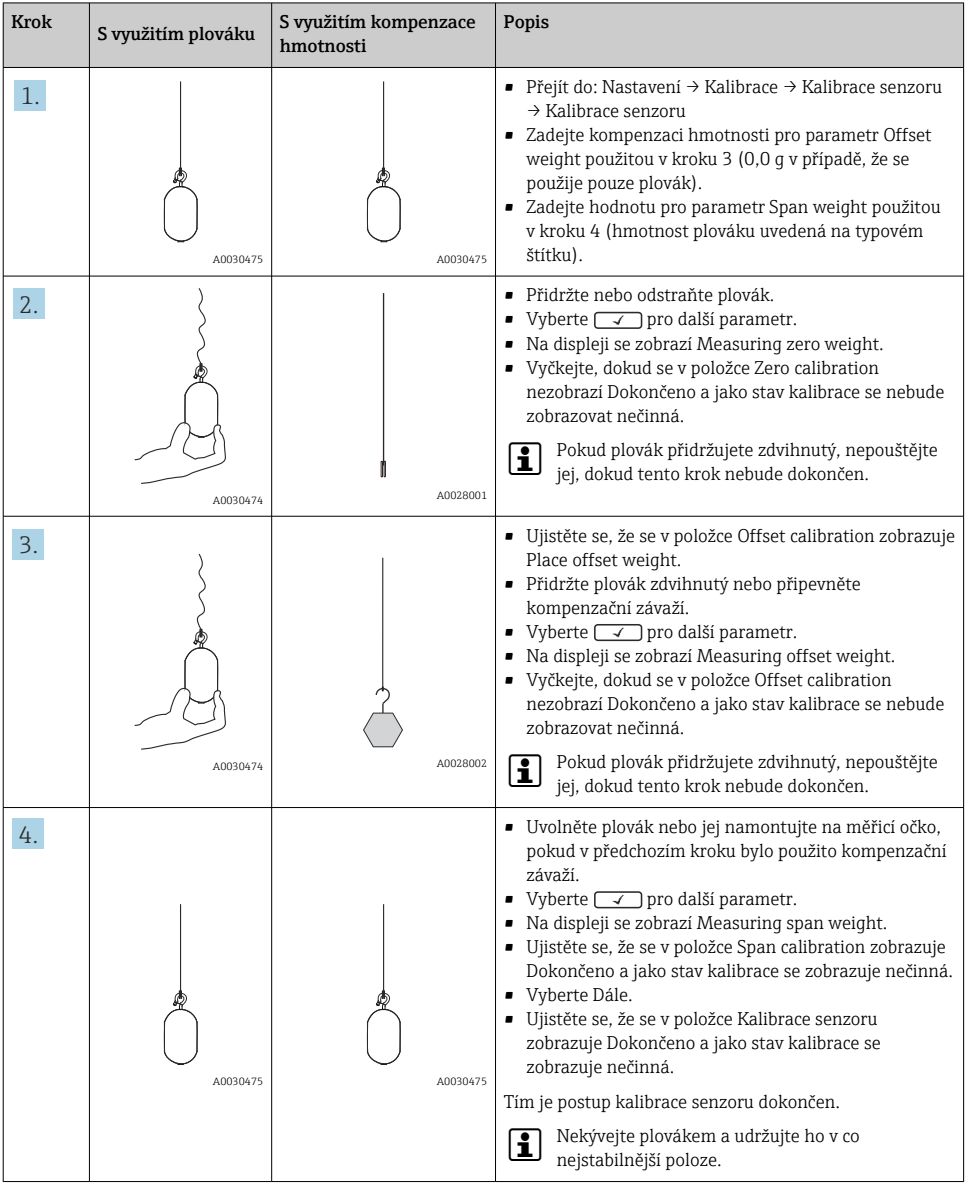

#### <span id="page-49-0"></span>7.4.4 Referenční kalibrace

Referenční kalibrace definuje polohu nulové vzdálenosti plováku od mechanického dorazu.

- 1. Přejít do: Nastavení → Kalibrace → Reference calibration → Reference calibration
- 2. Zvolte Start
- 3. Zkontrolujte referenční polohu (např. 70 mm (2,76 in)).
	- Referenční poloha je přednastavena před dodáním zařízení.
- 4. Ujistěte se, zda je plovák správně upevněn k měřicímu lanku.
- 5. Referenční kalibrace se spustí automaticky.

Tím je postup referenční kalibrace dokončen.

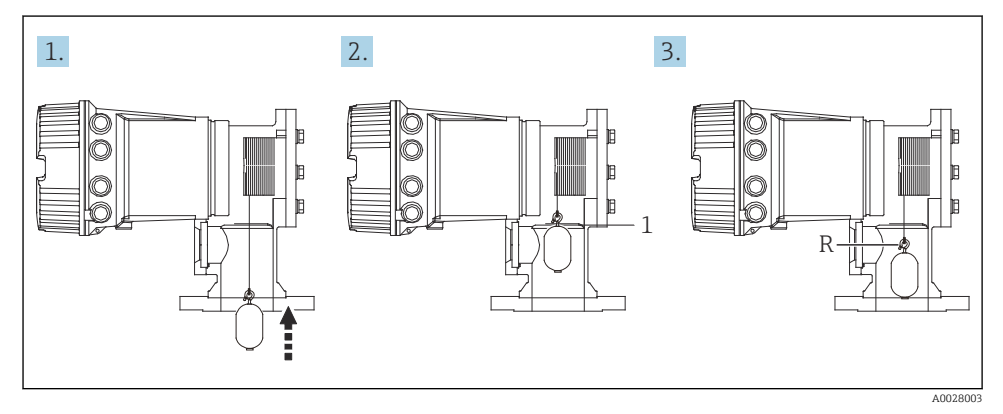

- *23 Postup kroků referenční kalibrace*
- *1 Mechanický doraz*
- *R Referenční poloha*

#### <span id="page-50-0"></span>7.4.5 Kalibrace cívky

- 1. Přejít do: Nastavení → Kalibrace → Drum calibration → Drum calibration
- 2. Zajistěte vzdálenost spodní hrany plováku od hladiny kapaliny 500 mm (19,69 in) nebo více.
- 3. Ujistěte se, že hmotnost plováku je správně zadaná v parametru Set high weight.
- 4. Vyberte Start.
	- $\leftarrow$  Kalibrace cívky se spustí automaticky. Při kalibraci cívky se zaznamená padesát bodů, přičemž tento postup bude trvat přibližně jedenáct minut.
- 5. Zvolte Ne jako obvykle pro parametr Make low table.
	- Pro sestavení tabulky nízkých hodnot pro speciální aplikace zvolte položku  $Ano$ a použijte závaží 50 g.

Tím je postup kalibrace cívky dokončen.

Pro zrušení postupu kalibrace stiskněte současně  $\Box$  +  $\boxplus$ . Pokud se kalibrace cívky zruší H při vytváření nové tabulky, zůstává v platnosti původní tabulka. Pokud se vytváření nové tabulky nezdaří v důsledku přítomnosti překážky, zařízení NMS8x novou tabulku nepřijme a zobrazí chybové hlášení.

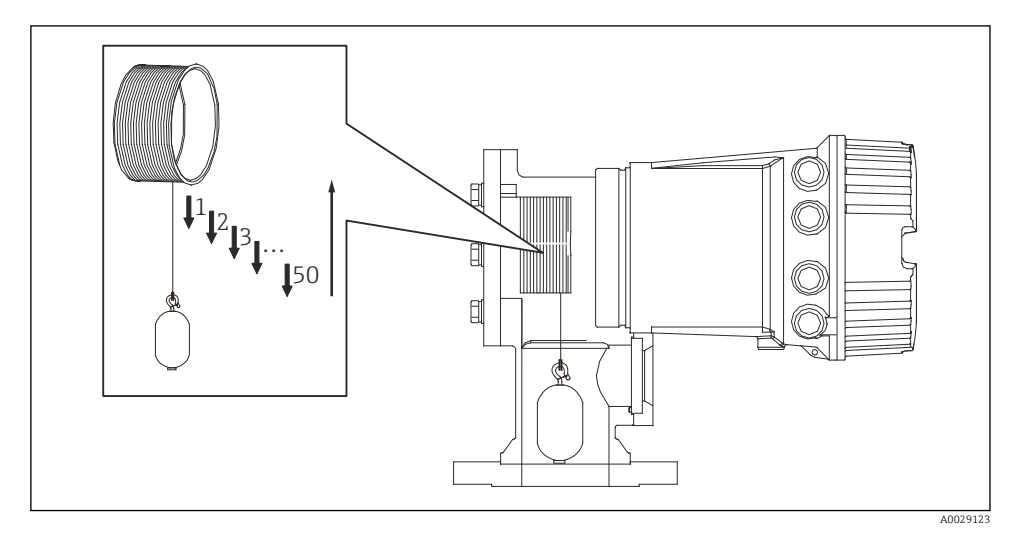

 *24 Vytváření tabulky cívky*

#### 7.4.6 Kontrola při uvedení do provozu

Účelem tohoto postupu je ověření, zda všechny kroky kalibrace byly řádně provedeny.

Kontrola uvedení do provozu začíná v místě, kde byla provedena předchozí kalibrace cívky. Pokud byla referenční poloha změněna, proveďte kalibraci cívky.

Při přeskočení kalibrace cívky je nutné před kontrolou uvedení do provozu zajistit, aby na něm nebyly žádné překážky nebo rušivé předměty.

Kontrola uvedení do provozu má celkem jedenáct kroků následovně.

Kontrolní položky pro kontrolu uvedení do provozu by měly být provedeny v následujícím pořadí.

- Váha plováku v prvním bodě je v mezích (v rámci zadané hodnoty:5 g (0,01 lb)).
- Vybere se deset bodů z padesáti, kdy byla vytvořena předchozí tabulka cívek, a bude potvrzeno porovnání s výsledkem aktuální tabulky hmotností a zjištěná hmotnost.
- Potvrďte, že hmotnost plováku je v každém bodě v mezích (v rámci specifikované hodnoty: 5 g (0,01 lb)).

Pokud hmotnost plováku překročí mezní hodnotu v deseti krocích, kontrola uvedení do provozu se zastaví a stav měřidla se změní na Stop.

Chcete-li pokračovat v měření hladiny, proveďte příkaz pro měřidlo.

Následující tři položky jsou potvrzeny v posledním kroku.

- Rozdíl sousedních dvou bodů je v mezích (v rámci zadané hodnoty:2 g (0,004 lb)).
- Od vrcholu k vrcholu hodnoty kompenzace v tabulce cívek je v rámci 20 g (0,04 lb).
- Maximální hodnota kompenzace v tabulce cívek je v rámci 40 g (0,09 lb).

Při provádění kontroly uvedení do provozu není potvrzeno přepětí.

Před kalibrací cívky se ujistěte, že nic neruší místo, kde byla provedena předchozí kalibrace cívky.

- 1. Přejít do: Diagnostika → Test přístroje → Commissioning check → Commissioning check
- 2. Vyberte Start.
	- V tabulce ověření cívky se zobrazuje Probíhá.
- 3. Vyberte Start.
- 4. Ujistěte se, že se v položce Commissioning check zobrazuje Dokončeno.
- 5. Ověřte, že proběhl krok Result drum check.

Tím je postup kontroly při uvádění do provozu dokončen.

### <span id="page-52-0"></span>7.5 Nastavení vstupů

#### 7.5.1 Nastavení vstupů HART

#### Připojení a adresování přístrojů HART

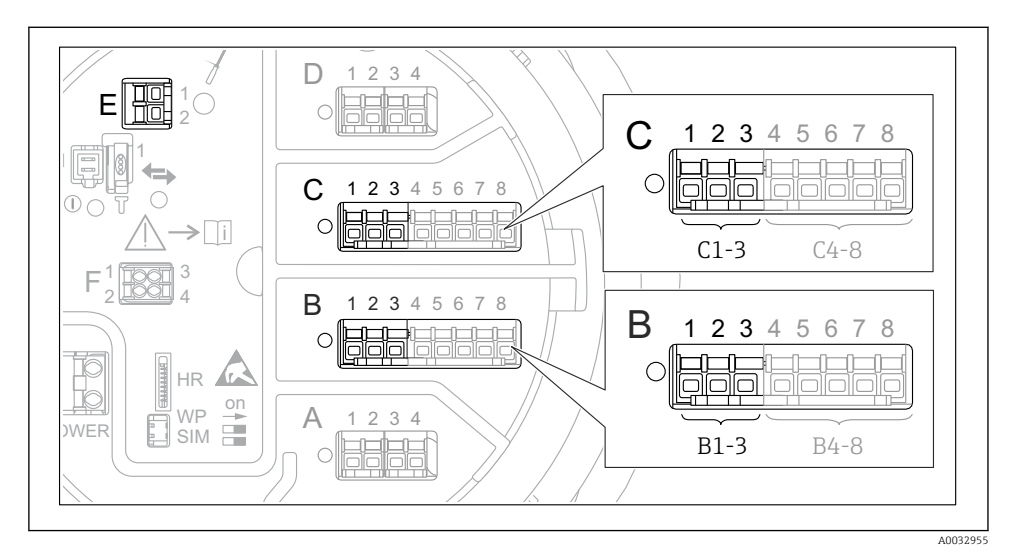

 *25 Možné svorky pro smyčky HART*

- *B Modul analogových V/V ve slotu B (využitelnost v závislosti na verzi přístroje)*
- *C Modul analogových V/V ve slotu C (využitelnost v závislosti na verzi přístroje)*
- *E Výstup HART Ex is (volitelný u všech verzí přístroje)*
	- Přístroj HART musí být před připojením k Proservo NMS8x nakonfigurován a musí mu být přidělena jedinečná adresa HART prostřednictvím jeho vlastního uživatelského rozhraní 3)

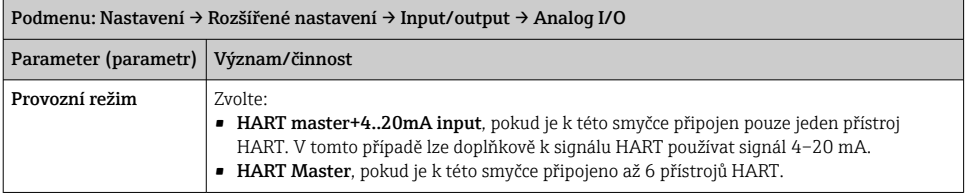

<sup>3)</sup> Aktuální software nepodporuje přístroje HART s adresou 0 (nula).

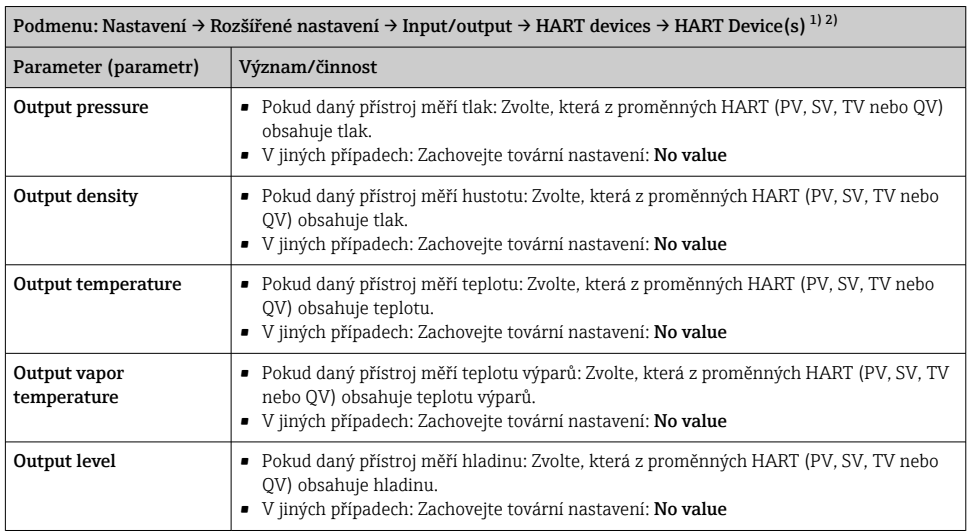

1) Pro každý připojený přístroj HART existuje položka HART Device(s).

2) Toto nastavení lze vynechat v případě připojení přístroje Prothermo NMT5xx a NMT8x nebo Micropilot FMR5xx, neboť pro tyto přístroje je typ měřené hodnoty detekován automaticky.

#### 7.5.2 Nastavení vstupů 4–20 mA

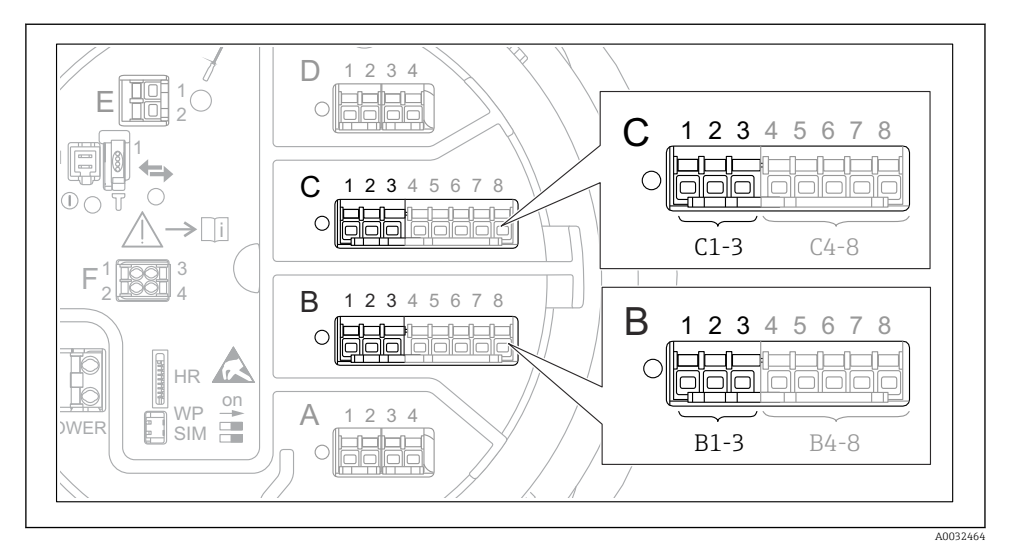

 *26 Možná umístění modulů analogových V/V, které lze použít jako vstup 4–20 mA. Objednací kód přístroje stanovuje, které z těchto modulů jsou skutečně přítomny.*

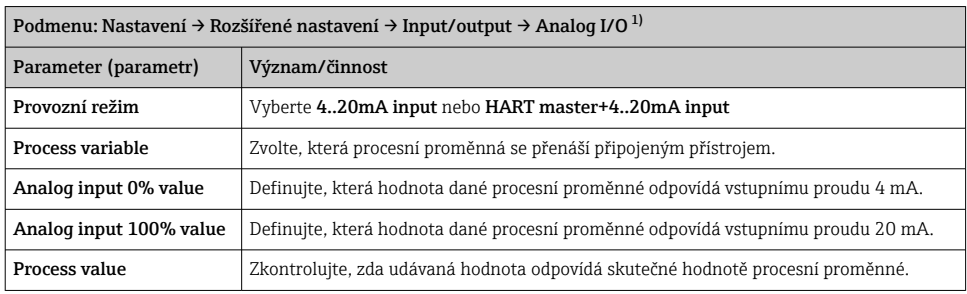

1) Pro každý modul analogových V/V přístrojů existuje položka Analog I/O.

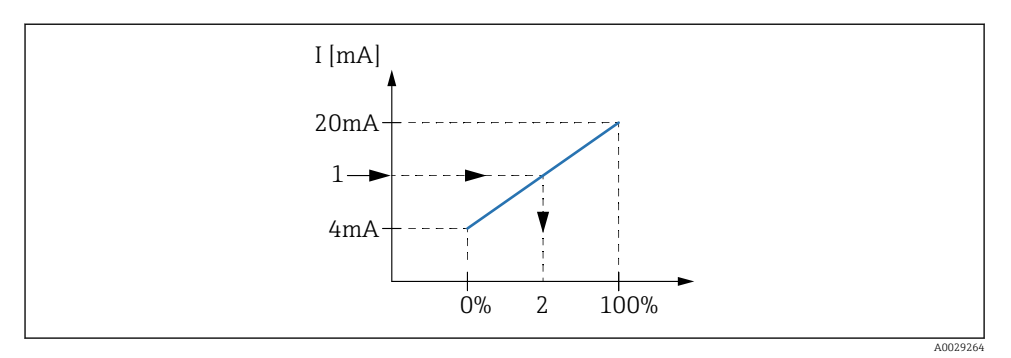

- *27 Škálování vstupu 4–20 mA vůči procesní proměnné*
- *1 Input value in mA*
- *2 Process value*

#### 7.5.3 Nastavení připojeného RTD

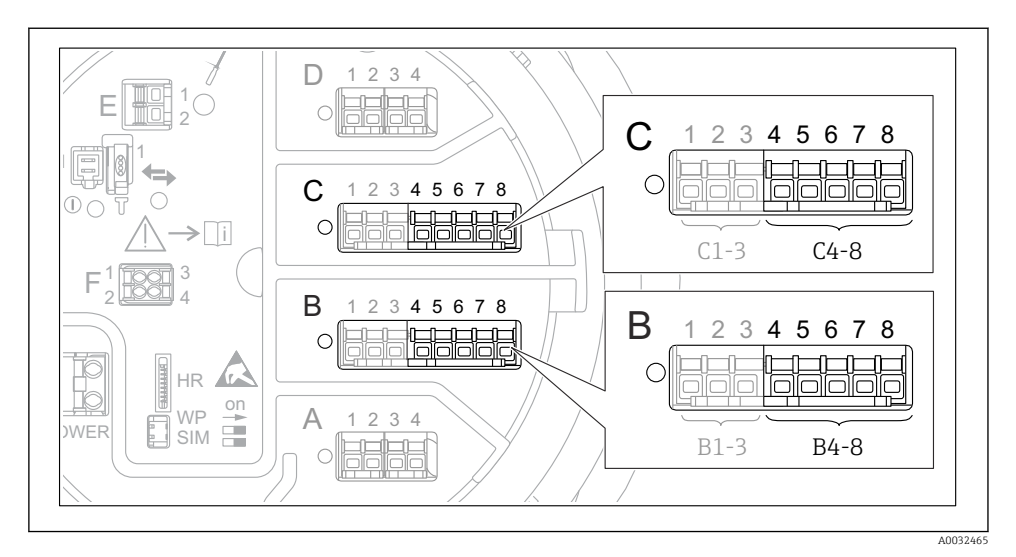

 *28 Možná umístění modulů analogových V/V, ke kterým lze připojit RTD. Objednací kód přístroje stanovuje, které z těchto modulů jsou skutečně přítomny.*

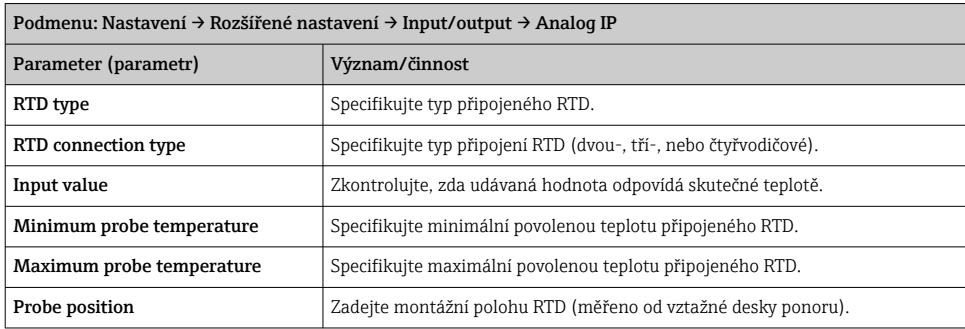

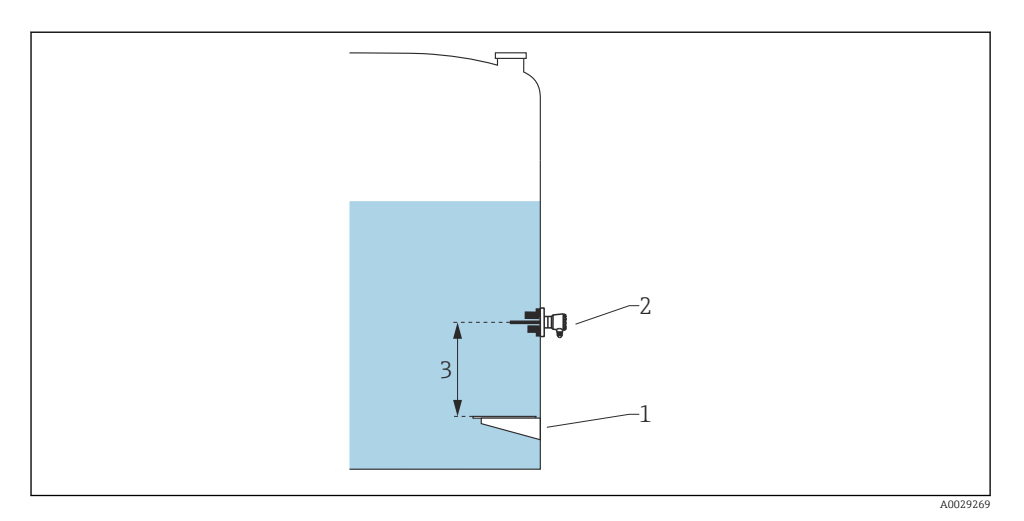

- *Vztažná deska ponoru*
- *RTD*
- *Probe position*

#### 7.5.4 Nastavení digitálních vstupů

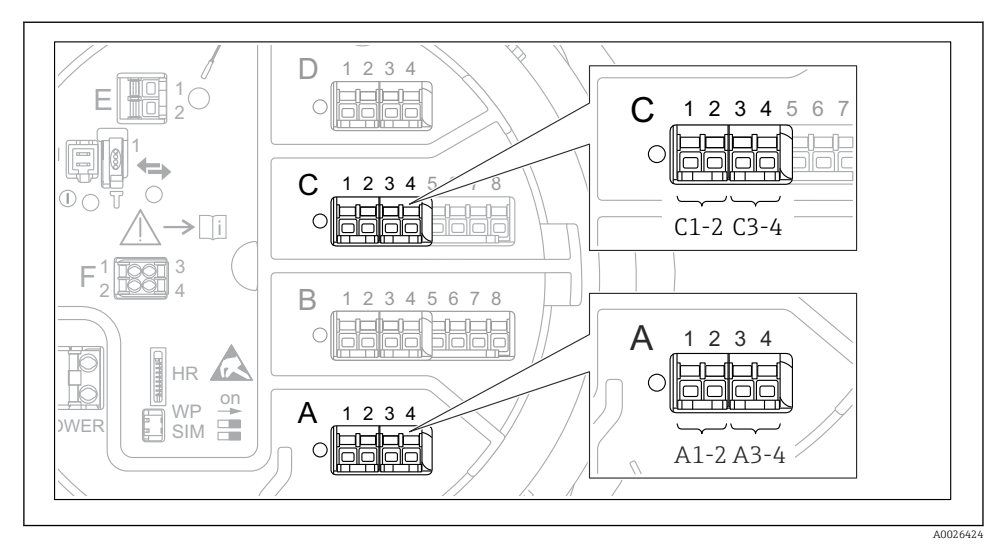

 *29 Možná umístění modulů digitálních V/V (příklady); objednací kód definuje počet a umístění modulů digitálních vstupů.*

Pro každý digitální I/O modul přístroje existuje Digital Xx-x. "X" označuje zásuvné místo ve svorkovnici, "x-x" označuje příslušné svorky v tomto zásuvném místu. Nejdůležitější parametry této podnabídky jsou Provozní režim a Contact type.

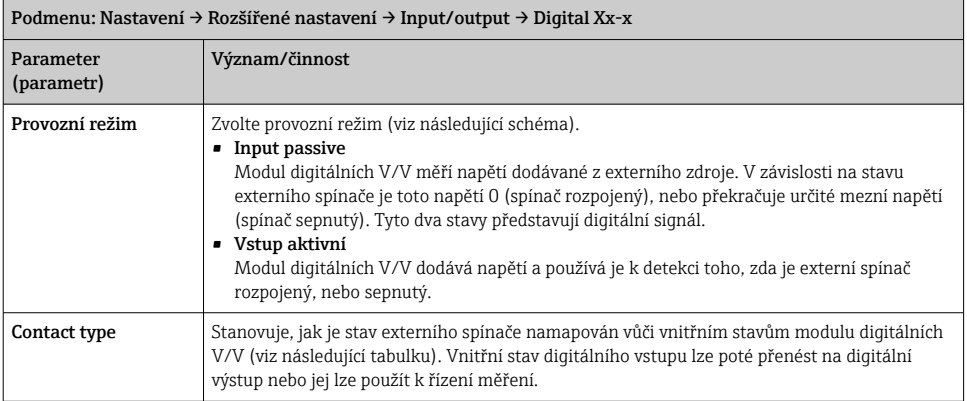

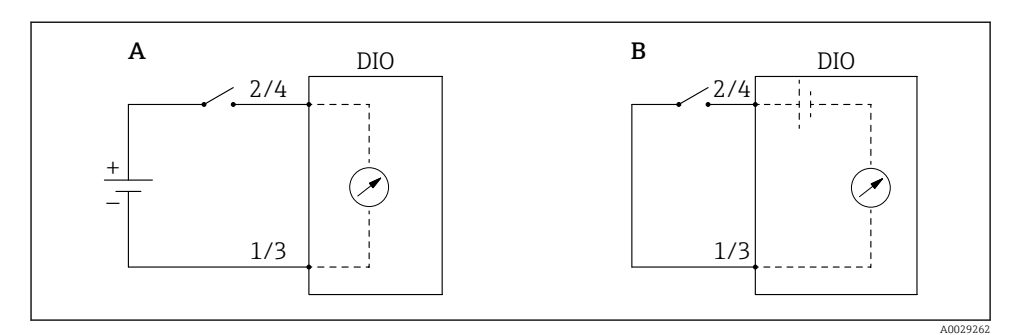

- *A "Provozní režim" = "Input passive"*
- *B "Provozní režim" = "Vstup aktivní"*

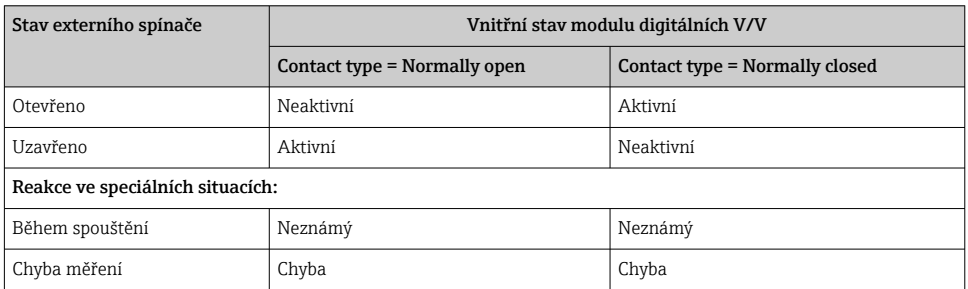

## <span id="page-60-0"></span>7.6 Propojení měřených hodnot k proměnným nádrže

Měřené hodnoty musí být propojeny k proměnným nádrže, než je lze používat v aplikaci měření v nádrži.

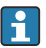

V závislosti na dané aplikaci nebudou v každé situaci relevantní všechny tyto parametry.

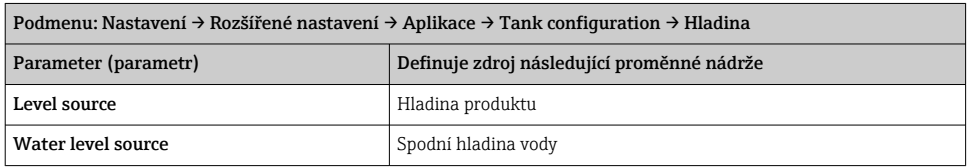

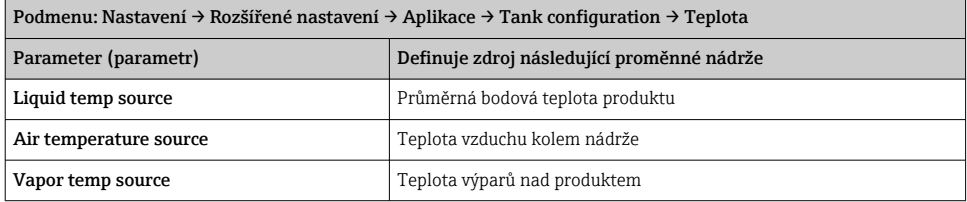

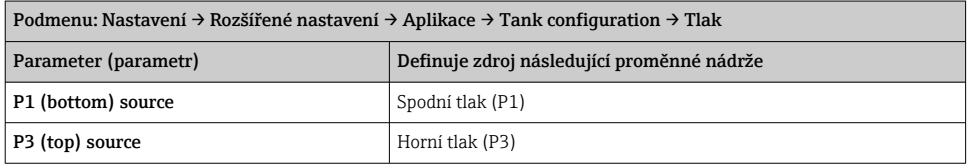

## <span id="page-61-0"></span>7.7 Nastavení alarmů (evaluace limitních hodnot)

Vyhodnocení limitních hodnot lze nastavit až pro čtyři proměnné nádrže. Vyhodnocení limitních hodnot vygeneruje alarm, jestliže daná hodnota překročí horní mez, resp. jestliže poklesne pod spodní mez. Limitní hodnoty mohou být definovány uživatelem.

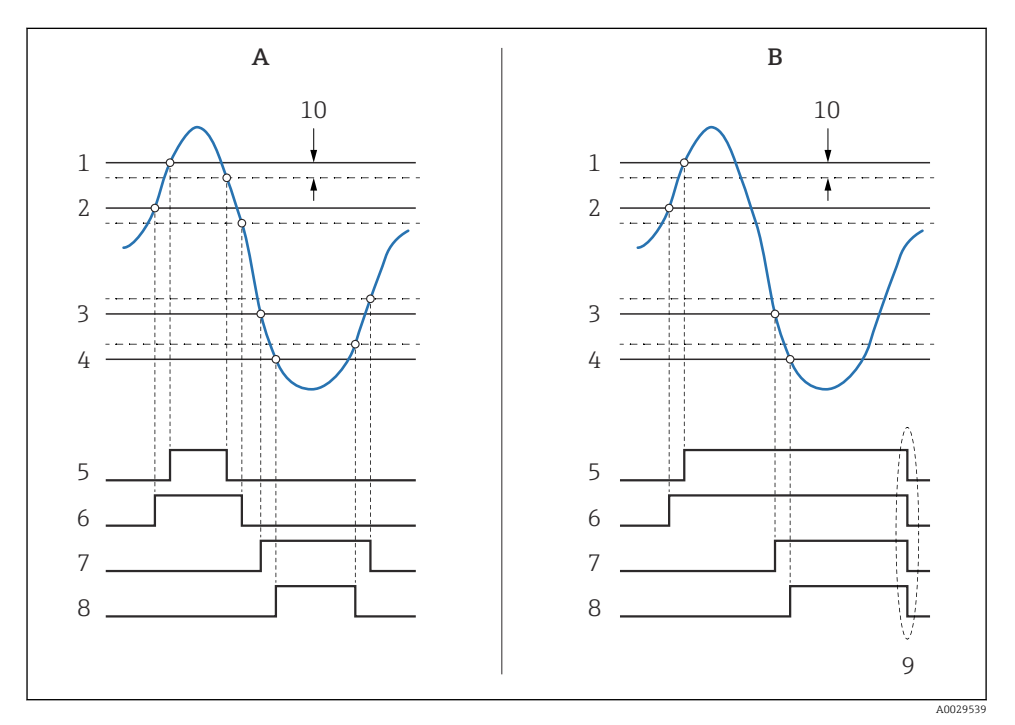

 *30 Princip vyhodnocení limitních hodnot*

- *A Alarm mode = Zapnuto*
- *B Alarm mode = Latching*
- *HH alarm value*
- *H alarm value*
- *L alarm value*
- *LL alarm value*
- *HH alarm*
- *H alarm*
- *L alarm*
- *LL alarm*
- *"Clear alarm" = "Ano" nebo vypněte/zapněte napájení*
- *Hysteresis*

<span id="page-62-0"></span>Pro nastavení alarmu přiřaďte příslušné hodnoty následujícím parametrům:

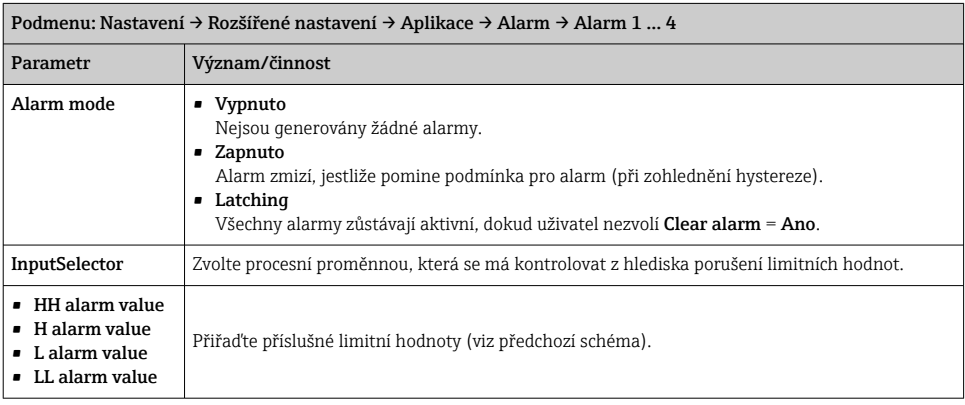

### 7.8 Nastavení signálového výstupu

#### 7.8.1 Analogový výstup 4 … 20 mA výstup

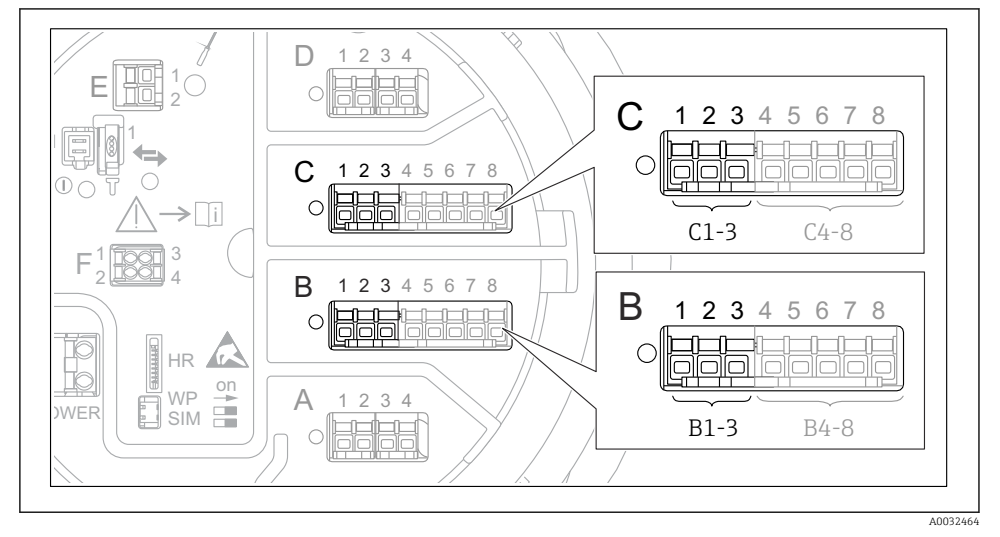

 *31 Možná umístění modulů analogových V/V, které lze používat jako 4 … 20 mA výstup. Objednací kód přístroje stanovuje, které z těchto modulů jsou skutečně přítomny.*

Každý modul analogových V/V přístrojů lze nastavit jako 4 … 20 mA analogový výstup. K tomu účelu přiřaďte příslušné hodnoty následujícím parametrům:

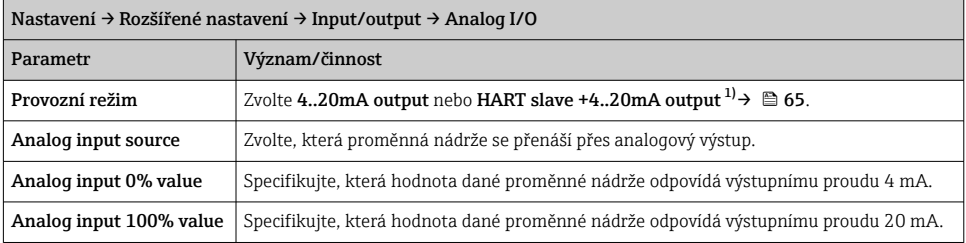

1) "HART slave +4..20mA output" znamená, že modul analogových V/V slouží jako zařízení HART slave, které cyklicky odesílá až čtyři proměnné HART k zařízení HART master. Nastavení výstupu HART:

### <span id="page-64-0"></span>7.8.2 Hart – výstup

### Tato část platí pouze pro Provozní režim = HART slave +4..20mA output.

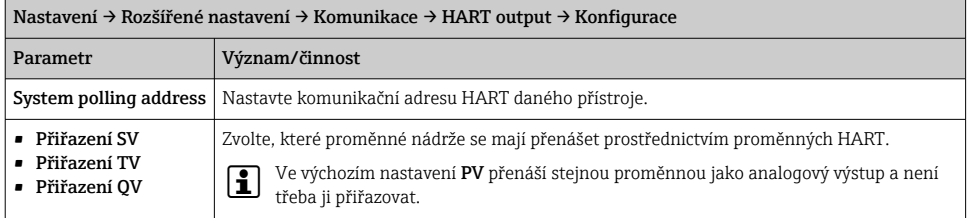

#### 7.8.3 Výstup Modbus, V1 nebo WM550

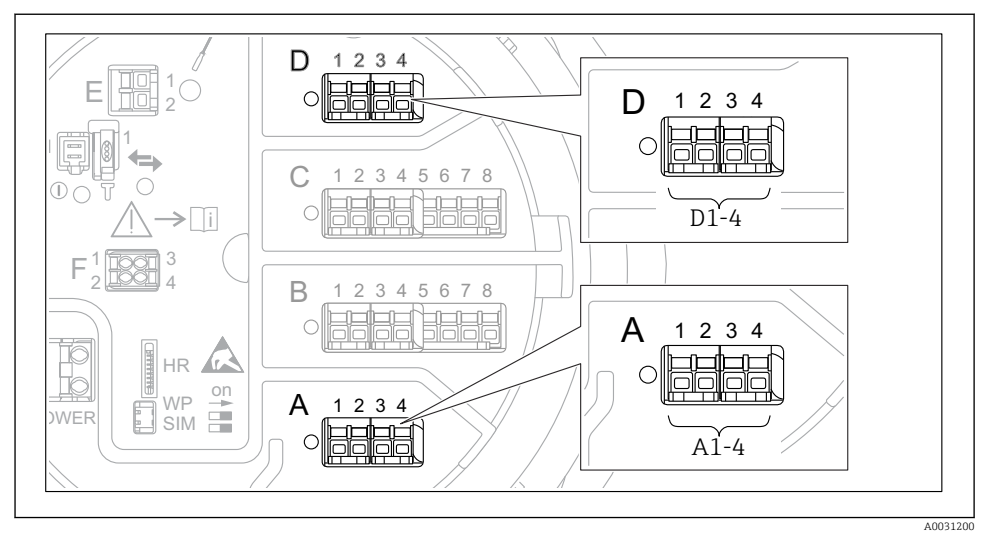

 *32 Možná umístění modulů Modbus nebo V1 (příklady); v závislosti na verzi přístroje mohou být tyto moduly také v zásuvných místech B nebo C.*

V závislosti na objednacím kódu může mít přístroj jedno nebo dvě komunikační rozhraní Modbus nebo V1. Tato rozhraní se nastavují v následujících podmenu:

#### Modbus

Nastavení → Rozšířené nastavení → Komunikace → Modbus X1-4 →Konfigurace

#### V1

- Nastavení → Rozšířené nastavení → Komunikace → V1 X1-4 → Konfigurace
- Nastavení → Rozšířené nastavení → Komunikace → V1 X1-4 → V1 input selector

#### WM550

- Nastavení → Rozšířené nastavení → Komunikace → WM550 X1-4 → Konfigurace
- Nastavení → Rozšířené nastavení → Komunikace → WM550 X1-4 → WM550 input selector

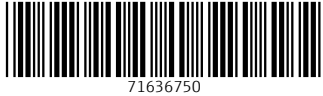

# www.addresses.endress.com

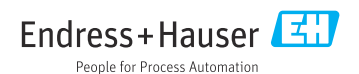